## **Oracle® Universal Content Management**

Site Studio インストレーション・ガイド 10*g* リリース 4(10.1.4) 部品番号 **: B54364-01**

2009 年 5 月

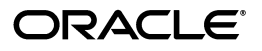

Oracle Universal Content Management Site Studio インストレーション・ガイド , 10*g* リリース 4(10.1.4)

部品番号 : B54364-01

原本名 : Oracle Universal Content Management Site Studio Installation Guide, 10*g* Release 4 (10.1.4)

原本著者 : Sean Cearley

原本協力者 : Brian Cheyne, Ron van de Crommert

Copyright © 1996, 2009, Oracle.All rights reserved.

#### 制限付権利の説明

このプログラム(ソフトウェアおよびドキュメントを含む)には、オラクル社およびその関連会社に所有権 のある情報が含まれています。このプログラムの使用または開示は、オラクル社およびその関連会社との契 約に記された制約条件に従うものとします。著作権、特許権およびその他の知的財産権と工業所有権に関す る法律により保護されています。

独立して作成された他のソフトウェアとの互換性を得るために必要な場合、もしくは法律によって規定され る場合を除き、このプログラムのリバース・エンジニアリング、逆アセンブル、逆コンパイル等は禁止され ています。

このドキュメントの情報は、予告なしに変更される場合があります。オラクル社およびその関連会社は、 のドキュメントに誤りが無いことの保証は致し兼ねます。これらのプログラムのライセンス契約で許諾され ている場合を除き、プログラムを形式、手段(電子的または機械的)、目的に関係なく、複製または転用す ることはできません。

このプログラムが米国政府機関、もしくは米国政府機関に代わってこのプログラムをライセンスまたは使用 する者に提供される場合は、次の注意が適用されます。

#### U.S. GOVERNMENT RIGHTS

Programs, software, databases, and related documentation and technical data delivered to U.S. Government customers are "commercial computer software" or "commercial technical data" pursuant to the applicable Federal Acquisition Regulation and agency-specific supplemental regulations.As such, use, duplication, disclosure, modification, and adaptation of the Programs, including documentation and technical data, shall be subject to the licensing restrictions set forth in the applicable Oracle license agreement, and, to the extent applicable, the additional rights set forth in FAR 52.227-19, Commercial Computer Software--Restricted Rights (June 1987).Oracle USA, Inc., 500 Oracle Parkway, Redwood City, CA 94065.

このプログラムは、核、航空、大量輸送、医療あるいはその他の本質的に危険を伴うアプリケーションで使 用されることを意図しておりません。このプログラムをかかる目的で使用する際、上述のアプリケーション を安全に使用するために、適切な安全装置、バックアップ、冗長性(redundancy)、その他の対策を講じる ことは使用者の責任となります。万一かかるプログラムの使用に起因して損害が発生いたしましても、オラ クル社およびその関連会社は一切責任を負いかねます。

Oracle、JD Edwards、PeopleSoft、Siebel は米国 Oracle Corporation およびその子会社、関連会社の登録商 標です。その他の名称は、他社の商標の可能性があります。

このプログラムは、第三者の Web サイトへリンクし、第三者のコンテンツ、製品、サービスへアクセスす ることがあります。オラクル社およびその関連会社は第三者の Web サイトで提供されるコンテンツについ ては、一切の責任を負いかねます。当該コンテンツの利用は、お客様の責任になります。第三者の製品また はサービスを購入する場合は、第三者と直接の取引となります。オラクル社およびその関連会社は、第三者 の製品およびサービスの品質、契約の履行(製品またはサービスの提供、保証義務を含む)に関しては責任 を負いかねます。また、第三者との取引により損失や損害が発生いたしましても、オラクル社およびその関 連会社は一切の責任を負いかねます。

## 目次

## 

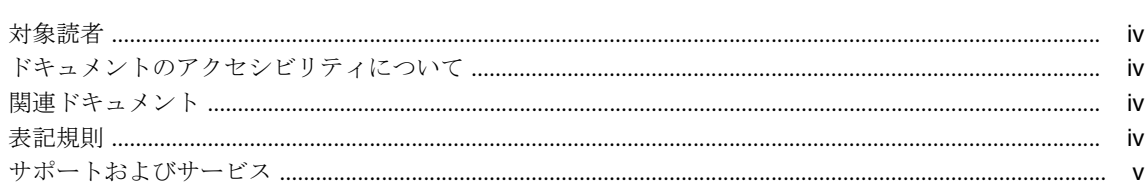

## 1 概要

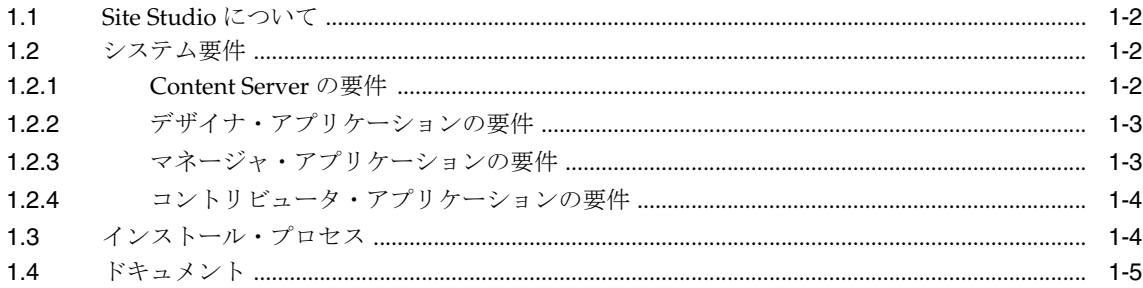

## 2 Site Studio コンポーネントのインストール

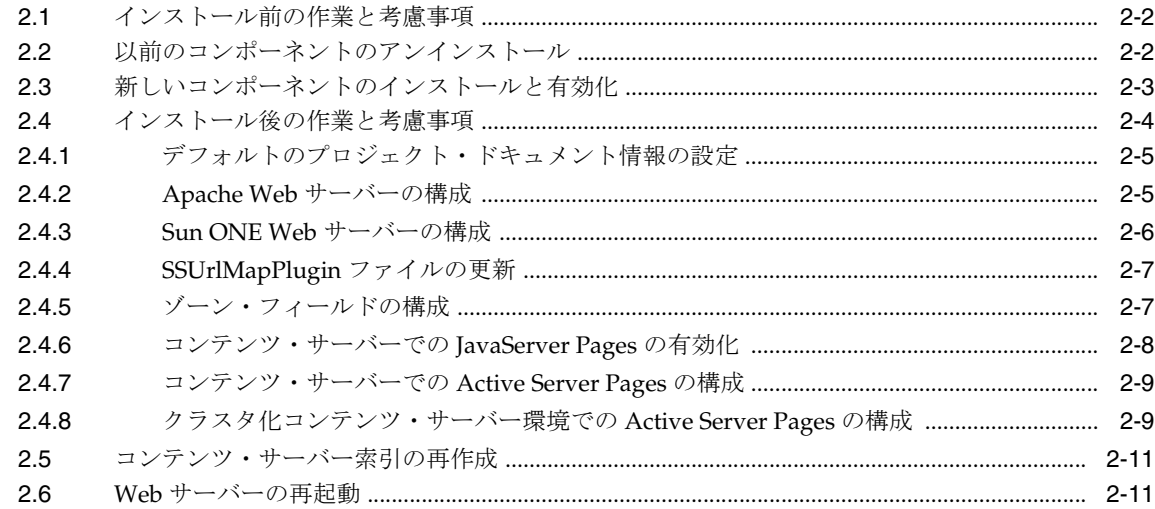

## 3 デザイナのインストール

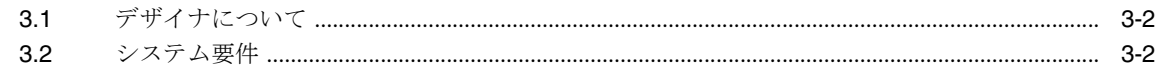

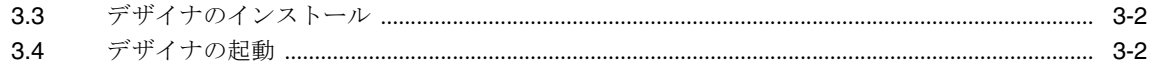

## 4 コントリビュータの設定

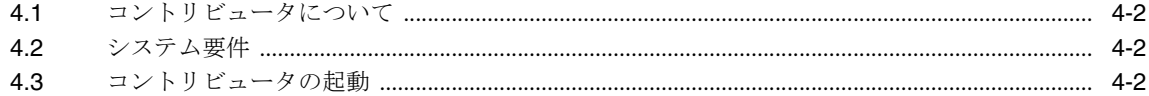

## 5 インストールの考慮事項

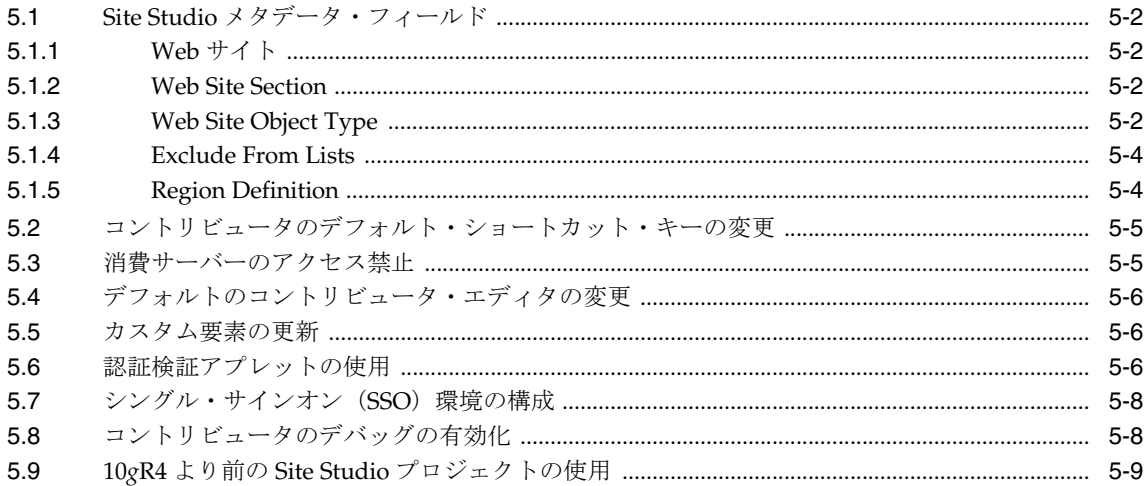

## A Site Studio ソフトウェアのアンインストール

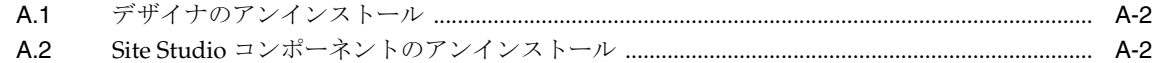

## B 7.5 より前の Web サイトのアップグレード

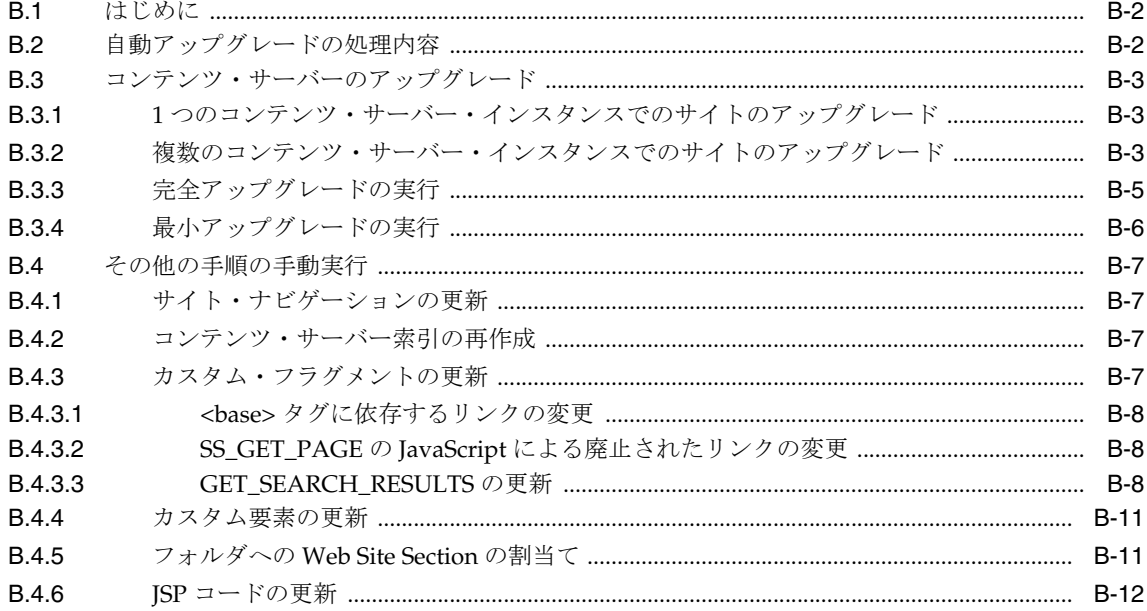

## はじめに

<span id="page-4-0"></span>Site Studio のインストレーション・ガイドには、Site Studio 環境の設定を担当する管理者を支 援する情報が記載されています。このガイドでは、導入情報、構成内容およびインストール手 順について説明します。

## <span id="page-5-0"></span>対象読者

このドキュメントはシステム管理者を対象としています。Site Studio ソフトウェアのインス トールおよび設定に特化した情報で構成されています。

## <span id="page-5-1"></span>ドキュメントのアクセシビリティについて

オラクル社は、障害のあるお客様にもオラクル社の製品、サービスおよびサポート・ドキュメ ントを簡単にご利用いただけることを目標としています。オラクル社のドキュメントには、 ユーザーが障害支援技術を使用して情報を利用できる機能が組み込まれています。HTML 形式 のドキュメントで用意されており、障害のあるお客様が簡単にアクセスできるようにマーク アップされています。標準規格は改善されつつあります。オラクル社はドキュメントをすべて のお客様がご利用できるように、市場をリードする他の技術ベンダーと積極的に連携して技術 的な問題に対応しています。オラクル社のアクセシビリティについての詳細情報は、Oracle Accessibility Program の Web サイト http://www.oracle.com/accessibility/ を参照し てください。

#### ドキュメント内のサンプル・コードのアクセシビリティについて

スクリーン・リーダーは、ドキュメント内のサンプル・コードを正確に読めない場合がありま す。コード表記規則では閉じ括弧だけを行に記述する必要があります。しかし JAWS は括弧だ けの行を読まない場合があります。

#### 外部 **Web** サイトのドキュメントのアクセシビリティについて

このドキュメントにはオラクル社およびその関連会社が所有または管理しない Web サイトへの リンクが含まれている場合があります。オラクル社およびその関連会社は、それらの Web サイ トのアクセシビリティに関しての評価や言及は行っておりません。

#### **Oracle** サポート・サービスへ **TTY** アクセス

アメリカ国内では、Oracle サポート・サービスへ24 時間年中無休でテキスト電話 (TTY) アク セスが提供されています。TTY サポートについては、(800)446-2398 にお電話ください。アメリ カ国外からの場合は、+1-407-458-2479 にお電話ください。

## <span id="page-5-2"></span>関連ドキュメント

詳細は、Oracle Site Studio ドキュメント・セットの次のドキュメントを参照してください (1-5 [ページの「ドキュメント」も](#page-12-1)参照)。

- 『Oracle Site Studio コントリビュータ・ガイド』
- 『Oracle Site Studio デザイナ・ガイド』
- 『Oracle Site Studio 管理者およびマネージャ・ガイド』
- 『Oracle Site Studio リリース・ノート』

## <span id="page-5-3"></span>表記規則

このマニュアルでは次の表記規則を使用します。

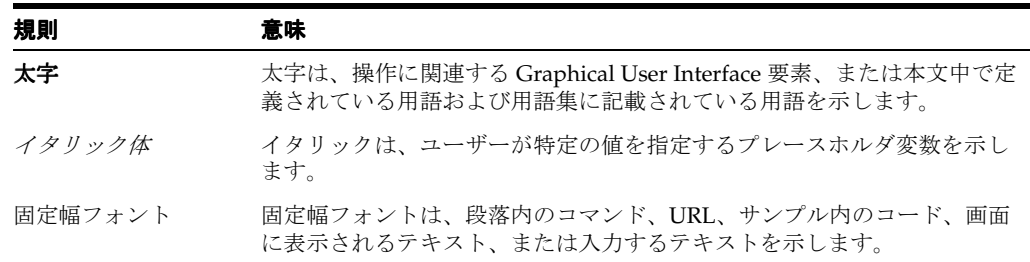

## <span id="page-6-0"></span>サポートおよびサービス

次の各項に、各サービスに接続するための URL を記載します。

#### **Oracle** サポート・サービス

オラクル製品サポートの購入方法、および Oracle サポート・サービスへの連絡方法の詳細は、 次の URL を参照してください。

http://www.oracle.com/lang/jp/support/index.html

#### 製品マニュアル

製品のマニュアルは、次の URL にあります。

http://www.oracle.com/technology/global/jp/documentation/index.html

#### 研修およびトレーニング

研修に関する情報とスケジュールは、次の URL で入手できます。

http://education.oracle.com/pls/web\_prod-plq-dad/db\_pages.getpage?page\_id=3

#### その他の情報

オラクル製品やサービスに関するその他の情報については、次の URL から参照してください。

http://www.oracle.com/lang/jp/index.html http://www.oracle.com/technology/global/jp/index.html

> 注意 **:** ドキュメント内に記載されている URL や参照ドキュメントには、 Oracle Corporation が提供する英語の情報も含まれています。日本語版の情 報については、前述の URL を参照してください。

# <span id="page-8-0"></span>**1** 概要

この項の内容は次のとおりです。

- 1-2 [ページの「](#page-9-0)Site Studio について」
- 1-2 [ページの「システム要件」](#page-9-1)
- 1-4 [ページの「インストール・プロセス」](#page-11-1)
- 1-5 [ページの「ドキュメント」](#page-12-0)

重要 **:** 10*g*R3 を含む以前のリリースと比較して、Site Studio 10*g*R4 ではアー キテクチャの主要な変更があります。新しいこのリリースでは、概念および サイト・デザインのプロセスが全体的に変更されました。Site Studio 10*g*R4 リリースの新しいアーキテクチャおよび概念の概要については、『Site Studio デザイナ・ガイド』の最初のいくつかの章を参照してください。

## <span id="page-9-0"></span>**1.1 Site Studio** について

<span id="page-9-8"></span>Site Studio は、エンタープライズ規模の Web サイトの包括的な設計、作成および管理を可能に する強力で柔軟な Web 開発アプリケーション・スイートです。Site Studio は、Web サイトの作 成とコンテンツ管理が一体化されている点が、従来型の Web サイト開発ソリューションより優 れています。すべてのサイト・アセット(テンプレート、グラフィック、CSS ファイルなど) およびすべてのサイト・コンテンツを含めた、Web サイトに関連するすべてのものが、コンテ ンツ・サーバーに格納され管理されます。Site Studio を使用すると生産性が大幅に向上し、組 織はこれを使用して、精度が高く、時宜にかなった最新の Web コンテンツを、企業サイト全体 を通して一貫性のあるブランドおよびプレゼンテーションで維持できます。Site Studio では、 サイト・アーキテクチャおよびプレゼンテーションの制御を集中化する一方で、コンテンツ開 発および継続して行われるメンテナンスをビジネス・ユニットまたはその他のチームに配分で きます。

## <span id="page-9-1"></span>**1.2** システム要件

Site Studio は、次のように 1 つの Content Server コンポーネントと 3 つのアプリケーションで 構成されており、それぞれに独自のシステム要件があります。

- 1-2 ページの「[Content Server](#page-9-2) の要件」
- 1-3 [ページの「デザイナ・アプリケーションの要件」](#page-10-0)
- 1-3 [ページの「マネージャ・アプリケーションの要件」](#page-10-1)
- <span id="page-9-5"></span>1-4[ページの「コントリビュータ・アプリケーションの要件」](#page-11-0)

#### <span id="page-9-3"></span><span id="page-9-2"></span>**1.2.1 Content Server** の要件

#### **Content Server**

Site Studio 10*g*R4 は次の Content Server リリースで使用できます。

- <span id="page-9-9"></span><span id="page-9-7"></span><span id="page-9-4"></span>■ **Content Server 10***g***R3**: 次のソフトウェア・コンポーネントとともに使用
	- **–** SiteStudio コンポーネント
	- **–** DBSearchContainsOpSupport コンポーネント(後述する索引付けに関する記述を参 照)
	- **–** CS10gR3CoreUpdate パッチ(CS 10*g*R3 リリース 10.1.3.3.2 以前のみ)
	- **–** CS10gR3NativeUpdate パッチ(CS 10*g*R3 リリース 10.1.3.3.2 以前のみ)
- Content Server 7.5.2: 次のソフトウェア・コンポーネントとともに使用
	- **–** SiteStudio コンポーネント
	- **–** DBSearchContainsOpSupport コンポーネント(後述する索引付けに関する記述を参 照)
	- **–** CS752Update パッチ

<span id="page-9-6"></span>SiteStudio コンポーネントは、Site Studio 10*g*R4 ディストリビューション・パッケージに 含まれています。コンテンツ・サーバー・プロキシを使用してサイトを表示する予定があ る場合は、Site Studio コンポーネントをコンテンツ・サーバー・プロキシおよび関連付け られたマスターの両方にインストールする必要があります。インストールされていない場 合、サイトは正常に表示されません。

<span id="page-9-10"></span>一般に、DBSearchContainsOpSupport コンポーネントは、Content Server ソフトウェアと ともにインストールされます。そうではない場合、コンポーネントの ZIP ファイルを、 Content Server ディストリビューション・パッケージの ¥packages¥allplatform ディレクト リからインストールしてください。

必要な更新パッチの最新バージョンは、Oracle Metalink (http://metalink.oracle.com)から入手できます。

#### **Content Server** アドオン

Site Studio は次のような他の多くの Content Server アドオンとともに機能します。

- <span id="page-10-7"></span>■ **Dynamic Converter** は、Web サイトで使用されるネイティブ・ドキュメントを、Web ブラ ウザで表示できるように HTML に変換します。
- **Check Out and Open** を使用すると、コントリビュータが Site Studio からコンテンツ・ サーバーのネイティブ・ドキュメントをチェックアウトして、それらに関連付けられた サード・パーティ・アプリケーションで編集のために開くことができます。
- <span id="page-10-6"></span><span id="page-10-2"></span>■ **Content Tracker** および **Content Tracker Reports** を使用すると、コントリビュータは、サ イトのファイルの表示回数やファイルを表示したユーザーを示すサイト・レポートを確認 できます。

どのアドオンを使用する場合も、コンポーネントのバージョンとコンテンツ・サーバーのバー ジョンに互換性がある必要があります。(これらのコンポーネントの詳細は、Content Server の ドキュメントを参照してください。)

#### <span id="page-10-5"></span>索引付け

コンテンツ・サーバーは全文索引付けまたはメタデータのみの索引付けに対応するように設定 できます。ただし、DBSearchContainsOpSupport コンポーネントがコンテンツ・サーバーにイ ンストールされている必要があります。このコンポーネントにより、重要な Site Studio メタ データ・フィールドの一部が正常に全文索引付けされます。これは、サイトが正常に機能する ために必要です。

データベース検索および索引付け(全文またはメタデータのみ)を使用している場合、Site Studio コンポーネントをコンテンツ・サーバーにインストールまたはアップグレードする際に、 検索索引を再作成する必要はありません。別の検索エンジン(通常は Verity)を使用している 場合は、Site Studio コンポーネントをインストールまたはアップグレードする際に、検索索引 を再作成する必要があります。詳細は、2-11 [ページの「コンテンツ・サーバー索引の再作成」](#page-24-2) を参照してください。

#### <span id="page-10-4"></span><span id="page-10-3"></span>**Folders**

Content Server の Folders 機能は Site Studio では必要ありません。ただし、Site Studio リリー ス 7.5 未満からアップグレードする場合は、フォルダベース・サイトからプロジェクトベース・ サイトにアップグレードするために Folders 機能を有効にする必要があります。サイトをアッ プグレードした後でフォルダを無効にできます(Folders 機能に依存しないその他のコンポーネ ントを使用しない場合)。アップグレード・プロセスの詳細は、付録 B「7.5 [より前の](#page-44-1) Web サイ [トのアップグレード」を](#page-44-1)参照してください。

サイトで引き続きフォルダを使用する場合は、追加するコンテンツがサイトの一部として認識 されるように、異なるメタデータをフォルダに割り当てる必要があります。

## <span id="page-10-0"></span>**1.2.2** デザイナ・アプリケーションの要件

<span id="page-10-8"></span>Site Studio デザイナ・アプリケーションのシステム要件は次のとおりです。

- Microsoft Windows 2000、Windows XP または Windows Vista オペレーティング・システ ム
- Site Studio コンポーネントを実行しているコンテンツ・サーバーへのアクセス
- Microsoft Internet Explorer 5.5 以上(作成した Web ページの表示には、Microsoft Internet Explorer 5.5 以上または Mozilla Firefox 1.0.7 以上を使用できます。)

## <span id="page-10-1"></span>**1.2.3** マネージャ・アプリケーションの要件

<span id="page-10-9"></span>Site Studio マネージャ・アプリケーションのシステム要件は次のとおりです。

- Site Studio コンポーネントを実行しているコンテンツ・サーバーへのアクセス
- Microsoft Internet Explorer 5.5 以上または Mozilla Firefox 1.0.7 以上

## <span id="page-11-0"></span>**1.2.4** コントリビュータ・アプリケーションの要件

Site Studio コントリビュータ・アプリケーションのシステム要件は次のとおりです。

- <span id="page-11-4"></span>Internet Explorer 6.0 以上または Firefox 2.0 以上を実行可能なオペレーティング・システム (例 : Microsoft Windows 2000、Windows XP、Windows Vista、Linux、Mac OS X)。
- Site Studio コンポーネントを実行しているコンテンツ・サーバーへのアクセス。
- Microsoft Internet Explorer 6.0 以上または Firefox 2.0 以上。作成した Web ページを表示す るには、Microsoft Internet Explorer 5.5 以上または Mozilla Firefox 1.0.7 以上が必要です。
- <span id="page-11-2"></span>■ Java Virtual Machine(JVM)1.5(デフォルトではない Ephox をエディタとして使用する場 合のみ)コントリビュータが、FCKeditor(デフォルト)を使用するように設定されている 場合、JVM は必要ありません。

## <span id="page-11-1"></span>**1.3** インストール・プロセス

<span id="page-11-3"></span>Site Studio をインストールおよび設定する手順は次のとおりです。

- **1.** Content Server が正常に実行されており、必要に応じてすべての必要なパッチを使用して 更新されていることを確認します。1-2 ページの「[Content Server](#page-9-2) の要件」を参照してくだ さい。
- **2.** DBSearchContainsOpSupport コンポーネントがコンテンツ・サーバーにインストールおよ び有効化されていることを確認します。手順は、Content Server のインストレーション・ ドキュメントを参照してください。
- **3.** Site Studio コンポーネントをアップロードしてコンテンツ・サーバー上で有効にします。 詳細は、第 2 章「Site Studio [コンポーネントのインストール」](#page-14-1)を参照してください。
- **4.** Web サイトの作成と設計に使用するシステムにデザイナ・アプリケーションをインストー ルします。詳細は、第 3 [章「デザイナのインストール」](#page-26-1)を参照してください。

すべてを同じシステムにインストールすることもできますが、コンテンツ・サーバー(および コンポーネント)のために専用サーバーを1つ使用し、設計または投稿用、あるいはその両方 に複数のシステムを使用することをお薦めします。

インストール後の作業と考慮事項の詳細は、第 5 [章「インストールの考慮事項」](#page-32-1)を参照してく ださい。

## <span id="page-12-1"></span><span id="page-12-0"></span>**1.4** ドキュメント

<span id="page-12-2"></span>Oracle Site Studio 10*g*R4 に関して、次のドキュメントを入手できます。

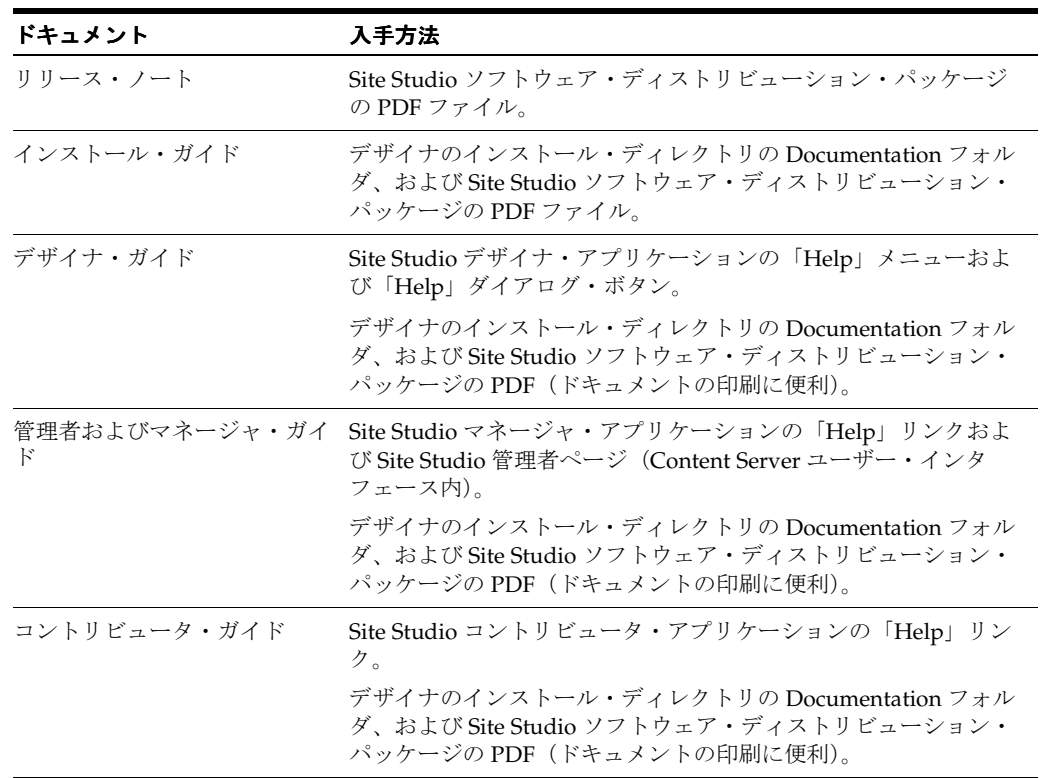

## **Site Studio** コンポーネントのインストール

<span id="page-14-2"></span><span id="page-14-1"></span><span id="page-14-0"></span>Site Studio コンポーネントはコンテンツ・サーバーにインストールします。このプロセスは次 のとおりです。

- 2-2 [ページの「インストール前の作業と考慮事項」](#page-15-0)
- 2-2[ページの「以前のコンポーネントのアンインストール」](#page-15-1)
- 2-3 [ページの「新しいコンポーネントのインストールと有効化」](#page-16-0)
- 2-4[ページの「インストール後の作業と考慮事項」](#page-17-0)
- 2-11 [ページの「コンテンツ・サーバー索引の再作成」](#page-24-0)
- 2-11 ページの「Web [サーバーの再起動」](#page-24-1)

## <span id="page-15-0"></span>**2.1** インストール前の作業と考慮事項

<span id="page-15-3"></span>Site Studio コンポーネントをインストールする前に、次のことを確認してください。

- Site Studio ディストリビューション・パッケージが、使用するハード・ドライブの一時的 な場所に解凍されていること。
- コンテンツ・サーバーが Site Studio 10*g*R4 のシステム要件をすべて満たしていること。 詳細は、1-2 ページの「[Content Server](#page-9-3) の要件」を参照してください。
- 必要なソフトウェア・パッチがコンテンツ・サーバーにインストールされていること。 詳細は、1-2 ページの「[Content Server](#page-9-3) の要件」を参照してください。
- DBSearchContainsOpSupport コンポーネントがコンテンツ・サーバーにインストールおよ び有効化されていること。手順は、Content Server のインストレーション・ドキュメント を参照してください。
- 以前のバージョンの Site Studio からアップグレードする場合は、以前のコンポーネントが アンインストールされていること。詳細は、次の[「以前のコンポーネントのアンインス](#page-15-1) [トール」](#page-15-1)を参照してください。

## <span id="page-15-1"></span>**2.2** 以前のコンポーネントのアンインストール

<span id="page-15-2"></span>以前のバージョンの Site Studio からアップグレードする場合は、新しいコンポーネントをイン ストールする前に、以前のコンポーネントをアンインストールする必要があります。

- 1. 新しいブラウザ・ウィンドウを開き、システム管理者 (sysmanager ロール)として Content Server にログインします。
- **2.** 「Administration Applets」ページに移動して、「**Admin Server**」リンクをクリックします。 」
- **3.** 「Content Admin Server」ページで、Site Studio コンポーネントをアンインストールするコ ンテンツ・サーバー・インスタンスのボタンをクリックします。

コンテンツ・サーバー・インスタンスのステータス・ページが表示されます。

**4.** サーバー・インスタンスのオプション・リストで、「**Component Manager**」リンクをク リックします。

「Component Manager」ページが表示されます。

- **5.** 「Enabled Components」の下の「**SiteStudio**」を選択します。 」
- **6.** 「**Disable**」をクリックします。 」

Site Studio コンポーネントが、無効化されたコンポーネントのリストに移動されます。

- **7.** コンテンツ・サーバーを再起動します。
- **8.** 「Uninstall Components」の下の「**SiteStudio**」を選択します。 」
- **9.** 「**Uninstall**」をクリックします。 」
- **10.** コンテンツ・サーバーを再起動します。

## <span id="page-16-0"></span>**2.3** 新しいコンポーネントのインストールと有効化

<span id="page-16-2"></span>Site Studio コンポーネントをインストールして有効化するには、次のようにします。

- 1. 新しいブラウザ・ウィンドウを開き、システム管理者 (sysmanager ロール)として Content Server にログインします。
- **2.** 「Administration Applets」ページに移動して、「**Admin Server**」リンクをクリックします。 」
- **3.** 「Content Admin Server」ページで、Site Studio コンポーネントをインストールするコンテ ンツ・サーバー・インスタンスのボタンをクリックします。

選択したコンテンツ・サーバー・インスタンスのステータス・ページが表示されます。

**4.** サーバー・インスタンスのオプション・リストで、「**Component Manager**」リンクをク リックします。

「Component Manager」ページが表示されます。

- **5.** 「**Install New Component**」フィールドの横の「 」 **Browse**」ボタンをクリックします。 」
- **6.** ソフトウェア・ディストリビューション・パッケージの Component ディレクトリにある Site Studio コンポーネントの zip ファイルにナビゲートして、ファイルを選択し、ファイ ル選択ダイアログを閉じます。
- **7.** 「**Install**」をクリックします。 」

概要ページにインストールされるアイテムのリストが表示されます。

**8.** 「**Continue**」をクリックします。 」

「Install Settings」ページが表示されます。

- **9.** フラグメント・ライブラリ、カスタム要素フォーム、検証スクリプト、サンプル Web サイト・ オブジェクト、およびカスタム構成スクリプトについてコンテンツ・タイプを選択します。
- **10.** Web サイトのセクションの名前に使用する初期値を入力します。この値は、Web サイトの ノード(セクション)に一意の ID を作成するために使用されます。1 つのコンテンツ・ サーバーにコンポーネントをインストールする場合は、デフォルトを使用することができ ます。複数のコンテンツ・サーバーにコンポーネントをインストールする場合は、格納さ れるサーバーごとに Web サイトを区別するために、異なる初期値を使用することをお薦め します。
- **11.** 「**Continue**」をクリックします。 」

これで必要なすべてのファイルがアップロードされてインストールされます。

特にネットワーク・ドライブにインストールしている場合は、アップロードにしばらく時 間がかかることがあります。進捗状況の表示はありません。

すべてのファイルがコピーされると、コンポーネントがアップロードされて正常にインス トールされたことを知らせるメッセージが表示されます。

**12.** リンクをクリックしてコンポーネントを有効化し、サーバーを再起動します。

コンテンツ・サーバーのステータス・ページが表示されます。

13. 再起動アイコン (図 [2-1](#page-16-1)) をクリックしてコンテンツ・サーバー・インスタンスを再起動し ます。

#### <span id="page-16-1"></span>図 **2-1** 再起動アイコン

## c

Site Studio の実行に必要なすべてのフラグメントとサンプル・ファイルは、インストール時に コンテンツ・サーバーに自動的にチェックインされます。Site Studio 固有の新しいメタデー タ・フィールドもコンテンツ・サーバーに追加されます。

コンテンツ・サーバープロキシを使用してサイトを表示する予定がある場合は、コンテンツ・ サーバーのマスター・インスタンスにもコンポーネントをインストールする必要があります。

## <span id="page-17-0"></span>**2.4** インストール後の作業と考慮事項

<span id="page-17-7"></span>新しい Site Studio コンポーネントをインストールした後で、次に示すインストール後の作業と 考慮事項に注意する必要があります。

- <span id="page-17-9"></span>デフォルトのプロジェクト・ドキュメント情報の設定を確認します。これは、プロジェク トベースの階層が機能するために必要です。詳細は、2-5 [ページの「デフォルトのプロジェ](#page-18-0) [クト・ドキュメント情報の設定」](#page-18-0)を参照してください。
- <span id="page-17-2"></span>■ Apache を Web サーバーとして使用する場合は、Site Studio がパスベースの URL を処理で きるようにサーバーを構成する必要があります。詳細は、2-5 ページの「[Apache Web](#page-18-1) サー [バーの構成」](#page-18-1)を参照してください。
- <span id="page-17-4"></span>Sun ONE を Web サーバーとして使用する場合は、Web ID を NameTrans 構成エントリに含 めるようにサーバーを構成する必要があります。詳細は、2-6 ページの「[Sun ONE Web](#page-19-0) [サーバーの構成」](#page-19-0)を参照してください。
- <span id="page-17-8"></span>■ 場合によっては SSUrlMapPlugin ファイルを更新する必要があります。Site Studio コンポー ネントのインストール時に SSUrlMapPlugin ファイルが置き換えられますが、特定の状況 ではこのファイルを手動で更新する必要があります。詳細は、2-7 [ページの](#page-20-0) 「SSUrlMapPlugin [ファイルの更新」](#page-20-0)を参照してください。
- <span id="page-17-6"></span>Site Studio の一部のメタデータ・フィールドをゾーン・フィールドに指定し、それらを全 文検索できるようにする必要があります。詳細は、2-7 [ページの「ゾーン・フィールドの構](#page-20-1) [成」](#page-20-1)を参照してください。
- JavaServer Pages(JSP)を Site Studio で使用する場合は、コンテンツ・サーバーで JSP を 有効にする必要があります。詳細は、2-8 [ページの「コンテンツ・サーバーでの](#page-21-0) JavaServer Pages [の有効化」](#page-21-0)を参照してください。
- Active Server Pages (ASP) を Site Studio で使用する場合は、ASP のサポートを IIS で有効 にし、相対パスを使用するようにサーバーを構成する必要があります。詳細は、2-9 [ページ](#page-22-0) [の「コンテンツ・サーバーでの](#page-22-0) Active Server Pages の構成」(クラスタ化されていないコ ンテンツ・サーバー環境)または 2-9 [ページの「クラスタ化コンテンツ・サーバー環境で](#page-22-1) の [Active Server Pages](#page-22-1) の構成」(クラスタ化環境)を参照してください。

<span id="page-17-3"></span><span id="page-17-1"></span>重要 **:** JSP および ASP は、10*g*R4 より前のアーキテクチャを使用するプロ ジェクトである、レガシー Site Studio プロジェクトでのみサポートされてい ます。これらは、通常、10*g*R4 より前の Site Studio リリースで作成され、 Designer 10*g*R4 で開くプロジェクトです。

- Site Studio を 7.5 より前のリリースからアップグレードしている場合は、以前のバージョン で作成したすべての Web サイトをアップグレードする必要があります。詳細は、 付録 B「7.5 より前の Web [サイトのアップグレード」](#page-44-1)を参照してください。
- リリース 7.5 または 10*g*R3 からアップグレードしている場合は、サイト・ナビゲーションを 更新する必要があります。これは、Site Studio デザイナ・アプリケーションと、Content Server の「Manage Web Sites」ページで行うことができます。

<span id="page-17-5"></span>重要 **:** Site Studio を設定したら Web サーバーを再起動してください。

## <span id="page-18-0"></span>**2.4.1** デフォルトのプロジェクト・ドキュメント情報の設定

<span id="page-18-4"></span>Site Studio で新しい Web サイトを作成すると、自動的に新しいプロジェクト・ファイルが作成 され、コンテンツ・サーバーにチェックインされます。このため、Web サイトを作成する前 に、新しいプロジェクト・ファイルに割り当てるメタデータを指定する必要があります。これ は、コンテンツ・サーバーの「Set Project Default Document Information」ページで行います。

Site Studio のプロジェクト・ファイルで使用されるデフォルト・メタデータを設定するには、 次のようにします。

- **1.** 管理者としてコンテンツ・サーバーにログオンします。
- **2. 「Administration」ページに移動し、「Site Studio Administration」をクリックします。**

「Site Studio Administration」ページが表示されます。

**3.** 「**Set Default Project Document Information**」をクリックします。 」

「Set Default Project Document Information」ページが表示されます。ここで、Site Studio で生成される新しいプロジェクトのためのデフォルト・メタデータを割り当てます。

**4.** 必要に応じてメタデータを設定し、終了したら「**Update**」をクリックします。 」

<span id="page-18-3"></span>これで「Site Studio Administration」ページに戻ります。

### <span id="page-18-1"></span>**2.4.2 Apache Web** サーバーの構成

Apache Web サーバーを Web サーバーとして使用する場合は、パスベースの URL を Site Studio で利用できるように構成ファイルを更新する必要があります。Apache を Web サーバー として使用しない場合、この項は必要ありません。

Apache Web サーバーの構成ファイルを編集するには、次のようにします。

- **1.** Apache の httpd.conf 構成ファイルを開きます。これは、Apache をインストールした場所 の conf ディレクトリにあります。
- **2.** 次のようなエントリを検索します。

```
LoadModule IdcApacheAuth [CS-Dir]/shared/os/[OS_Name]/lib/IdcApacheAuth2.dll
IdcUserDB myserver [CS-Dir]/data/users/userdb.txt
Alias /myserver "[CS-Dir]/weblayout"
<Location "/myserver">
        DirectoryIndex portal.htm
        IdcSecurity myserver
```
</Location>

注意 **:** UNIX では LoadModule 行は IdcApacheAuth2.so を参照しています。

<span id="page-18-2"></span>**3.** 次の行を追加します。

```
<Location "/">
      IdcSecurity myserver
</Location>
```
- **4.** 次に、UseCanonicalName 構成変数を検索して、**Off** に設定されていることを確認します。
- **5.** 構成ファイルを保存して、Apache HTTP サーバーを再起動します。

#### 注意

■ すべての手順において、Content Server インスタンスの名前は myserver としています。 Content Server に別の名前を付けている場合は、インスタンス名が変わります。たとえば、 Content Server の名前が cherokee の場合、手順 [3](#page-18-2) は次のようになります。

```
<Location "/">
     IdcSecurity cherokee
</Location>
```
すべてのコード例で Content Server の名前として myserver を使用しています。

- Site Studio のドメインに基づくサイトを使用する場合は、<Location"/"> エントリ(手順 3) を使用する必要があります。
- <Location "/"> エントリ(手順 [3](#page-18-2))を使用しない場合は、サーバーが認識する必要のある Web サイトごとに個別のエントリを使用する必要があります。たとえば、2 つのサイトが あり、アドレスがそれぞれ http://<domain>/site1/index.htm と http://<domain>/site2/index.htm の場合は、次のように 2 つの Location エントリを設定 できます。

```
<Location "/site1">
    IdcSecurity myserver
</Location>
<Location "/site2">
     IdcSecurity myserver
</Location>
```
<span id="page-19-1"></span>Site Studio での Web サイト URL の変更の詳細は、『Site Studio デザイナ・ガイド』を参照 してください。

#### <span id="page-19-0"></span>**2.4.3 Sun ONE Web** サーバーの構成

Sun ONE Web サーバーを Web サーバーとして使用する場合は、パスベースの URL を Site Studio で利用できるように構成ファイルを更新する必要があります。Sun ONE を Web サー バーとして使用しない場合、この項は必要ありません。

Sun ONE Web サーバーの構成ファイルを編集するには、次のようにします。

**1.** Sun Web サーバーのソフトウェア・ディレクトリに移動し、https-*[host\_name]*/config サブ ディレクトリ(*[host\_name]* はソフトウェアがインストールされているシステムの名前)を 開きます。次に例を示します。

/https-server7/config

- **2.** ファイル obj.conf をテキスト・エディタで開きます。
- **3.** <Object name="default"> セクションで、次のように Web ID を NameTrans エントリに追 加します。

NameTrans fn="pfx2dir" from="/*[Site\_ID]*" dir="*[Weblayout\_Dir]*"

このとき、*[Site\_ID]* は Web サイトの Web ID(たとえば /Xalco)、*[Weblayout\_Dir]* は Web で表示可能なファイルのリポジトリ(たとえば、/ul/cserver/idcm1/weblayout)です。

- **4.** obj.conf ファイルで変更した内容を、Web サーバーの管理ページで適用します。
- **5.** Web サーバーを停止して再起動します。

#### <span id="page-20-0"></span>**2.4.4 SSUrlMapPlugin** ファイルの更新

<span id="page-20-4"></span>SSUrlMapPlugin は、Site Studio URL をマップするために使用される Web フィルタ・プラグイ ンです。このファイルはコンポーネントのインストール時に自動的に更新されます。ただし、 Microsoft Internet Information Server(IIS)を使用する際に、以前のバージョンの Site Studio からアップグレードしている場合は、このファイルを手動で更新する必要があります。通常、 このファイルは、上書きできないように Microsoft IIS によってロックされています。

SSUrlMapPlugin ファイルを手動でインストールするには、次のようにします。

- **1.** コンテンツ・サーバーと Web サーバーを停止します。
- **2.** *[CS\_Dir]*¥custom¥SiteStudio¥support¥win32¥SSUrlMapPlugin.dll ファイルを *[CS\_Dir]*¥shared¥os¥win32¥lib¥ ディレクトリにコピーします。
- **3.** コンテンツ・サーバーと Web サーバーを起動します。

<span id="page-20-2"></span>重要 **:** コンテンツ・サーバーは、World Wide Web Publishing サービスより も前に起動する必要があります。

<span id="page-20-3"></span>注意 **:** クラスタ環境に Site Studio をインストールするときは、クラスタ内の 各サーバーでも SSUrlMapPlugin ファイルを手動で更新することが必要です。

#### <span id="page-20-1"></span>**2.4.5** ゾーン・フィールドの構成

Site Studio コンポーネントをインストールすると、いくつかのメタデータ・フィールドがコン テンツ・サーバーに追加されます。このうち一部のフィールドを、全文索引に対応できるよう にゾーン・フィールドとして構成する必要があります。

DBSearchContainsOpSupport コンポーネントがコンテンツ・サーバーにインストールおよび有 効化されていることを確認します。このコンポーネントにより、ゾーン・フィールドが正常に 全文索引付けされます。これは、Site Studio が正常に機能するために必要です。このコンポー ネントがインストールおよび有効化されていない場合、インストールして有効化する必要があ ります。コンポーネント zip ファイルは、Content Server ディストリビューション・パッケー ジの ¥packages¥allplatform ディレクトリにあります。詳細および手順は、Content Server のイ ンストレーション・ドキュメントを参照してください。

#### **Site Studio** のメタデータ・フィールドのゾーン・フィールドとしての構成

Site Studio のメタデータ・フィールドをゾーン・フィールドとして構成するには、次のように します。

- **1.** Content Server に管理者としてログインします。
- **2.** コンテンツ・サーバーの「**Administration**」ページを開きます。 」
- **3.** 「**Zone Fields Configuration**」をクリックします。 」
- **4.** ゾーン・テキスト・フィールドとして「**Web Sites**」と「**Exclude From Lists**」を指定します。 」

これらのフィールドをゾーン・フィールドとして有効にした後で、検索索引を再作成する必要 はありません。

#### **Content Server** 構成ファイルへの設定の追加

Content Server の構成ファイルに設定を追加するには、次のようにします。

- 1. 新しいブラウザ・ウィンドウを開き、システム管理者 (sysmanager ロール)として Content Server にログインします。
- **2.** 「Administration Applets」ページに移動して、「**Admin Server**」リンクをクリックします。 」

**3.** 「Content Admin Server」ページで、該当するコンテンツ・サーバー・インスタンスのボタ ンをクリックします。

選択したコンテンツ・サーバー・インスタンスのステータス・ページが表示されます。

**4.** サーバー・インスタンスのオプション・リストで、「**General Configuration**」リンクをク リックします。

「General Configuration」ページが表示されます。

**5.** ページの一番下までスクロールし、次の行を「Additional Configuration Variables」ボック スに追加します。

SSUseUniversalQueryFormat=1

**6.** 次の行を追加することもできます(オプション)。

SSEnableDBSearchShortcut=1

<span id="page-21-1"></span>これにより、Site Studio デザイナおよびコントリビュータで実行される問合せのレスポン スが向上します。

- **7.** 「**Save**」をクリックします。 」
- **8.** コンテンツ・サーバーを再起動します。

#### <span id="page-21-0"></span>**2.4.6** コンテンツ・サーバーでの **JavaServer Pages** の有効化

JavaServer Pages を Site Studio で使用する予定がある場合は、コンテンツ・サーバーで JSP を 有効にする必要があります。これにより、コンテンツ・サーバー上のコンテンツやサービス (個人情報、セキュリティ定義、定義済変数など)にアクセスして変更できるようになります。 JavaServer Pages の有効化の詳細は、Content Server ドキュメント・セットに含まれる 『Getting Started With the Software Developer's Kit (SDK) guide』を参照してください。

Site Studio コンポーネントを有効化した後で JSP グループを有効化する場合は、JSP フラグメ ントが正常に機能するように JSP サポートを構成する必要があります。

<span id="page-21-2"></span>重要 **:** JSP は、10*g*R4 より前のアーキテクチャを使用するプロジェクトであ る、レガシー Site Studio プロジェクトでのみサポートされています。これら は、通常、10*g*R4 より前の Site Studio リリースで作成され、Designer 10*g*R4 で開くプロジェクトです。

#### 新しい **JSP** グループのための **JSP** サポートの構成

Site Studio コンポーネントをインストールしてから、コンテンツ・サーバーの JSP 対応グルー プのリストにグループを追加した場合、Site Studio の JSP フラグメントが正常に機能するには、 そのグループのために JSP サポート・ファイルを再デプロイする必要があります。

JSP サポートを構成するには、次のようにします。

- **1.** Content Server に管理者としてログオンします。
- **2.** 「Administration」の下の「**Site Studio Administration**」をクリックします。 」
- **3.** 「**Manage Fragment Libraries**」をクリックします。 」
- **4.** 「**Configure JSP Support**」ボタンをクリックします。 」

JSP サポート・ファイルが、コンテンツ・サーバーの必要なディレクトリに抽出されます。

### <span id="page-22-0"></span>**2.4.7** コンテンツ・サーバーでの **Active Server Pages** の構成

ASP サイトを Site Studio で作成する予定がある場合は、StudioStudio コンポーネントをインス トールした後で次の作業を行う必要があります。

<span id="page-22-2"></span>重要 **:** ASP は、10*g*R4 より前のアーキテクチャを使用するプロジェクトであ る、レガシー Site Studio プロジェクトでのみサポートされています。これら は、通常、10*g*R4 より前の Site Studio リリースで作成され、Designer 10*g*R4 で開くプロジェクトです。

- IdcCommandUX コンポーネント (バージョン 7.0.0.7 以上) をコンテンツ・サーバーにイ ンストールします。コンポーネント zip ファイルは、Content Server ソフトウェア・ディ ストリビューション・パッケージの ¥extras ディレクトリにあります。
- Microsoft Windows Server 2003 を使用する場合は、ASP サポートを有効にし、Site Studio が親パス(..¥..¥websites¥ など)を使用できるようにサーバーを構成します。(詳細 は、Microsoft Internet Information Server ヘルプで「親パス」に関連するドキュメントを 参照してください。)
- Microsoft Internet Information Server(IIS)の Websites フォルダで、スクリプトを実行し てアプリケーション・オブジェクトを作成できるようにします。これを実行するには、次 のようにします。
	- 1. 「コントロール パネル」で「管理ツール」を開き、「Internet Information Services」 を開きます。
	- **2. Websites** フォルダを右クリックし、「**Properties**」を選択します。 」
	- **3.** 「Websites Properties」ダイアログ・ボックスの「Home Directory」タブで、「**Execute Permissions」リストから「Scripts only」を選択します。**
	- **4.** 「**Application name**」テキスト・ボックスに 」 websites と入力します。
	- **5.** 「**Apply**」をクリックして「 」 **OK**」をクリックします。 」
	- **6.** IIS を再起動します。

#### <span id="page-22-1"></span>**2.4.8** クラスタ化コンテンツ・サーバー環境での **Active Server Pages** の構成

クラスタ化されていないコンテンツ・サーバー・インストールでは、ASP コードは、 ¥weblayout¥websites フォルダの global.asa ファイル内の変数を使用して、通信するコンテン ツ・サーバー・プロセスを識別します。クラスタ化環境では、クラスタ内の各 Web サーバー は、同じサーバーで実行しているコンテンツ・サーバー・プロセスと通信します。ロード・バ ランサの仮想 IP アドレスを介して通信を再ルーティングすることはありません。この場合、共 有の global.asa ファイルは適切ではありません。クラスタの各 Web サーバーが独自の global.asa ファイルを使用するように設定する必要があります。

<span id="page-22-4"></span><span id="page-22-3"></span>重要 **:** ASP は、10*g*R4 より前のアーキテクチャを使用するプロジェクトであ る、レガシー Site Studio プロジェクトでのみサポートされています。これら は、通常、10*g*R4 より前の Site Studio リリースで作成され、Designer 10*g*R4 で開くプロジェクトです。

クラスタ化コンテンツ・サーバー環境の Site Studio サイトで Active Server Pages を使用する予 定がある場合は、コンポーネントをインストールした後で次の作業を行う必要があります。

- **1.** クラスタの各 Web サーバーで、次のようにします。
	- IdcCommandUX コンポーネント (バージョン 7.0.0.7 以上) をコンテンツ・サーバー にインストールします。コンポーネント zip ファイルは、Content Server ソフトウェ ア・ディストリビューション・パッケージの ¥extras ディレクトリにあります。
- Microsoft Windows Server 2003 を使用する場合は、クラスタの各 Web サーバーで ASP サポートを有効にし、Site Studio が相対パス(..¥..¥websites¥ など)を使用でき るようにサーバーを構成します。(詳細は、Microsoft Internet Information Server ヘル プで「親パス」に関連するドキュメントを参照してください。)
- Microsoft Internet Information Server (IIS) の Websites フォルダまたはルート Web レ イアウト・フォルダ(たとえば idcm1)に対して作成されたアプリケーション・オブ ジェクトがあれば削除し、ルート Web サーバーのアプリケーション・オブジェクトの みを残します。
- **2.** クラスタの各 Web サーバーで、ルート Web サーバー・ディレクトリ(通常は c:¥inetpub¥wwwroot)にある global.asa ファイルを更新します。必要であればファイルを 作成し、ファイルに次のメソッドが含まれるようにします。

```
<SCRIPT LANGUAGE=vbscript runat=server>
Sub Application_OnStart
Application("ssIdcReference") = "socket:SERVER:4444"
Application("ssIdcWebRoot") = "http://SERVER/idcm1/"
End Sub
</SCRIPT>
```
このスクリプトをクラスタの各 Web サーバーについて次のように変更します。

- SERVERを置き換える語は、クラスタ・ノードのインストール・プロセスで ClusterNodeAddress に値を指定したかどうかによって異なります。
- ClusterNodeAddress の値がある場合は、SERVER を置き換えるために同じ値が必 要です。
- ClusterNodeAddress の値がない場合は、ノード(通常は 127.0.0.1 すなわち localhost)を示す任意の値で SERVER を置き換えることができます。システムの名前 や IP アドレスを使用することもできます。
- 例 : ClusterNodeAddress=10.20.30.40 と設定した場合(デフォルト・ポート 4444 を使 用、相対 Web ルートが idcm1)

```
このとき global.asa ファイルは次のようになります。
```

```
<SCRIPT LANGUAGE=vbscript runat=server>
Sub Application_OnStart
Application("ssIdcReference") = "socket:10.20.30.40:4444"
Application("ssIdcWebRoot") = "http://10.20.30.40/idcm1/"
End Sub
</SCRIPT>
```
■ ClusterNodeAddress を設定しない場合、global.asa は次のようになります。

```
<SCRIPT LANGUAGE=vbscript runat=server>
Sub Application_OnStart
Application("ssIdcReference") = "socket:127.0.0.1:4444"
Application("ssIdcWebRoot") = "http://127.0.0.1/idcm1/"
End Sub </SCRIPT>
```
- 必要であれば idcm1 をインスタンス名で置き換えます。
- 必要であれば 4444 を特定のポート番号で置き換えます。
- **3.** IIS を再起動します。

## <span id="page-24-2"></span><span id="page-24-0"></span>**2.5** コンテンツ・サーバー索引の再作成

<span id="page-24-3"></span>データベース検索および索引付け(全文またはメタデータのみ)を使用している場合、Site Studio コンポーネントをコンテンツ・サーバーにインストールまたはアップグレードする際に、 検索索引を再作成する必要はありません。別の検索エンジン(通常は Verity)を使用している 場合は、Site Studio コンポーネントをインストールまたはアップグレードする際に、検索索引 を再作成する必要があります。コンポーネントを有効にし、コンテンツ・サーバーを構成して から、検索索引を再作成します。

索引の再作成は、Site Studio によって導入された新しいメタデータ・フィールドを利用するた めに必要です。

重要 **:** 検索索引の再作成は、Content Server インスタンスで管理するコンテ ンツ・アイテムの数によっては、非常に時間のかかるプロセスになる場合が あります。そのため、再作成は Content Server の使用がオフピークである時 間(通常は夜間または週末)に実行することをお薦めします。

リリース 7.5 より前のリリースの Site Studio で作成された Web サイトをアップグレードする予 定がある場合は(付録 B「7.5 より前の Web [サイトのアップグレード」](#page-44-1)を参照)、アップグレー ド時にコンテンツ・サーバーで検索索引を再作成する必要があります。このため、索引の再作 成を繰り返さずにすむように、サイトのアップグレードが完了してからこの手順を行うことを お薦めします。

索引の再作成の詳細は、Content Server 管理のドキュメントを参照してください。

## <span id="page-24-1"></span>**2.6 Web** サーバーの再起動

Site Studio を設定したら Web サーバーを再起動してください。再起動しないと、Site Studio の すべての Web サイトにアクセスできなくなります。

## <span id="page-26-2"></span><span id="page-26-1"></span><span id="page-26-0"></span>デザイナのインストール

Site Studio デザイナは、ユーザーが Web サイトを設計、作成および管理できる開発環境を提供 するアプリケーションです。

この項の内容は次のとおりです。

- 3-2[ページの「デザイナについて」](#page-27-0)
- 3-2 [ページの「システム要件」](#page-27-1)
- 3-2[ページの「デザイナのインストール」](#page-27-2)
- 3-2[ページの「デザイナの起動」](#page-27-3)

## <span id="page-27-0"></span>**3.1** デザイナについて

<span id="page-27-7"></span>Site Studio デザイナは、単一のユーザー(サイト・デザイナ)が Site Studio Web サイトを作 成、設計、管理および配布できる開発環境を提供します。デザイナは、通常、Web マスター、 Web 開発者、サイト管理者またはそれと同等の役割を持つ人物です。

デザイナでサイトが作成されると、そのサイトは、Web サイト・コンテンツを作成および管理 できるサイト管理者およびコントリビュータに渡されます。通常、1 人のデザイナは、複数の 管理者およびコントリビュータと作業します。

## <span id="page-27-1"></span>**3.2** システム要件

<span id="page-27-5"></span>Site Studio デザイナ・アプリケーションのシステム要件は次のとおりです。

- Microsoft Windows 2000、Windows XP または Windows Vista オペレーティング・システ ム
- Site Studio コンポーネントを実行しているコンテンツ・サーバーへのアクセス
- Microsoft Internet Explorer 5.5 以上(作成した Web ページの表示には、Microsoft Internet Explorer 5.5 以上または Mozilla Firefox 1.0.7 以上を使用できます。)

## <span id="page-27-2"></span>**3.3** デザイナのインストール

Site Studio デザイナ・アプリケーションをインストールするには、次のようにします。

<span id="page-27-4"></span>注意 **:** Site Studio デザイナをインストールするにはコンピュータの管理権限 が必要です。ユーザー・アカウント・コントロール(UAC)をオフにした Windows Vista が動作しているシステムに Site Studio デザイナをインストー ルする場合、アプリケーションのインストールは、必ず管理者権限を持つ ユーザーで行ってください。

- **1.** Web サイトの作成と管理に使用するコンピュータで、Site Studio ソフトウェア・ディスト リビューション・パッケージを開きます。
- **2. Designer** フォルダを開きます。
- **3. Setup.exe** を起動してから、画面上の指示に従います。

<span id="page-27-6"></span>注意 **:** 以前のバージョンのデザイナがインストールされているコンピュータ に Site Studio デザイナ 10*g*R4 をインストールする場合、デザイナ 10*g*R4 アプ リケーションは、以前のバージョンと同時にインストールされます。(以前の バージョンは削除されません。)

## <span id="page-27-3"></span>**3.4** デザイナの起動

Site Studio デザイナ・ソフトウェアをインストールしたら、「スタート」ボタンから「プログラ ム」→ 「**Oracle Universal Content Management**」→「**Site Studio 10gR4**」→「**Site Studio Designer**」の順に選択して、アプリケーションを開くことができます。 」

デザイナを最初に起動したときは、空のサイト作業領域が表示され、「Site Connection Manager」ダイアログ・ボックスがすでに開いています(最初の Web サイトへの接続を設定で きます)。その後は、前回作業していた Web サイトが開きます(必要であればこの設定は変更 できます)。

注意 **:** Site Studio デザイナの使用方法の詳細は、『Site Studio デザイナ・ガイ ド』を参照してください。

## <span id="page-28-0"></span>コントリビュータの設定

Site Studio コントリビュータは、コントリビュータに、Site Studio Web サイトのコンテンツを 追加および編集するインコンテキスト編集環境を提供するアプリケーションです。

この項の内容は次のとおりです。

- 4-2[ページの「コントリビュータについて」](#page-29-0)
- 4-2[ページの「システム要件」](#page-29-1)
- 4-2[ページの「コントリビュータの起動」](#page-29-2)

## <span id="page-29-0"></span>**4.1** コントリビュータについて

<span id="page-29-7"></span>サイト・デザイナにより、Web サイトの特定の領域がサイト・コントリビュータで使用できる ようになります(コントリビューション・リージョン)。これにより、これらのコントリビュー ション・リージョン内のコンテンツを編集または更新できます。Site Studio コントリビュータ には、Web サイトの Web ページを編集するための多くのオプションが用意されています。ワー ド・プロセッシング・アプリケーションと似た編集環境およびデスクトップ・エディタで一般 に使用されるほとんどの機能が使用できます。テキストの記述、そのフォーマット化、画像の 追加、表の作成その他の多くの作業ができます。

## <span id="page-29-1"></span>**4.2** システム要件

<span id="page-29-8"></span>Site Studio コントリビュータ・アプリケーションのシステム要件は次のとおりです。

- Internet Explorer 6.0 以上または Firefox 2.0 以上を実行可能なオペレーティング・システム (例 : Microsoft Windows 2000、Windows XP、Windows Vista、Linux、Mac OS X)。
- Site Studio コンポーネントを実行しているコンテンツ・サーバーへのアクセス。
- Microsoft Internet Explorer 6.0 以上または Firefox 2.0 以上。作成した Web ページを表示す るには、Microsoft Internet Explorer 5.5 以上または Mozilla Firefox 1.0.7 以上が必要です。
- Java Virtual Machine (JVM) 1.5 (デフォルトではない Ephox をエディタとして使用する場 合のみ)コントリビュータで、FCKeditor(デフォルト)を使用するように設定されている 場合、JVM は必要ありません。

## <span id="page-29-2"></span>**4.3** コントリビュータの起動

<span id="page-29-6"></span>Web ページのコントリビューション・リージョンでコンテキストを編集すると、コントリ ビュータ・アプリケーションが自動的に開きます。このため、多くのアプリケーションのよう に、実際にコントリビュータそのものを(デスクトップ、スタート・メニューなどから)起動 することはありません。

コントリビュータが Web ページ上のコンテンツを編集または更新する最初の手順として、コン トリビューション・モードでそのページを開きます。これには、Web ブラウザ内の Web ページ を表示しながら、特別なショートカットを押します。デフォルトのショートカットは、 [Ctrl]+[Shift]+[F5] ですが、サイト管理者は別の組合せを設定できます。

<span id="page-29-5"></span>割り当てられたショートカットを押すと、Web サイトがあるコンテンツ・サーバーに接続する ためのログイン資格証明(ユーザー名およびパスワード)を求められます。ログインすると、 それぞれのコントリビューション・リージョン(編集可能な Web ページの領域)の隣に1つ以 上のコントリビュータ画像が表示されたコントリビューション・モードでページが表示されま す(図 [4-1](#page-29-3))。

#### <span id="page-29-4"></span><span id="page-29-3"></span>図 **4-1** コントリビューション画像

logocontent | 2 值

コントリビューション画像には、コントリビューション・リージョンの名前、編集アイコンお よびメニュー・アイコンが(左から右に)表示されます。コントリビューション・リージョン の上にマウス・カーソルを置くと、関連付けられたコントリビューション・リージョンが黄色 いボックスでマークされます。これが、選択されたコントリビューション画像を使用して編集 できるコンテンツです。

選択されたコントリビューション・リージョンを編集するには、編集アイコンをクリックする か、メニュー・アイコンをクリックして「**Edit**」オプションを選択します。コントリビュータ・ 」 エディタが新しいブラウザ・ウィンドウで開き、そのリージョンのコンテンツの編集を開始で きます。コントリビュータ・エディタが開くと、元の Web ページを表示している Web ブラウ ザは一時的に使用できなくなる点に注意してください。コントリビュータ・エディタを閉じる と、Web ブラウザに戻ることができます。

コントリビューション・データファイルの編集および保存が完了すると、Web サイトは自動的 に更新され、変更が反映されます。

Site Studio コントリビュータの使用方法の詳細は、『Site Studio コントリビュータ・ガイド』を 参照してください。

## <span id="page-32-1"></span><span id="page-32-0"></span>インストールの考慮事項

この項は、次のインストールの考慮事項で構成されています。

- 5-2 ページの「Site Studio [メタデータ・フィールド」](#page-33-0)
- 5-5 [ページの「コントリビュータのデフォルト・ショートカット・キーの変更」](#page-36-0)
- 5-5 [ページの「消費サーバーのアクセス禁止」](#page-36-1)
- 5-6 [ページの「デフォルトのコントリビュータ・エディタの変更」](#page-37-0)
- 5-6 [ページの「カスタム要素の更新」](#page-37-1)
- 5-6 [ページの「認証検証アプレットの使用」](#page-37-2)
- 5-8 ページの「シングル・サインオン (SSO) 環境の構成」
- 5-8 [ページの「コントリビュータのデバッグの有効化」](#page-39-1)
- 5-9ページの「10gR4 より前の Site Studio [プロジェクトの使用」](#page-40-0)

## <span id="page-33-0"></span>**5.1 Site Studio** メタデータ・フィールド

<span id="page-33-4"></span>Site Studio コンポーネントをインストールすると、次の 5 つのメタデータ・フィールドがコン テンツ・サーバーに追加されます。

- Web [サイト](#page-33-1)
- **[Web Site Section](#page-33-2)**
- [Web Site Object Type](#page-33-3)
- **[Exclude From Lists](#page-35-0)**
- <span id="page-33-7"></span>■ [Region Definition](#page-35-1)

#### <span id="page-33-1"></span>**5.1.1 Web** サイト

Web Sites メタデータ・フィールド(実際の名前は xWebsites)には、コンテンツ・サーバーの 特定のサイト・アセットが関連付けられた Web サイトのリストが含まれます。各 Web サイトに は独自の ID があります。新しいアセットまたはコンテンツ・ファイルを Web サイトに追加す るたびに、そのファイルに対する Web サイト ID がこのメタデータ・フィールドに自動的に追 加されます。

Web Sites メタデータは、動的リスト表示と検索が正常に機能するために必要です。このメタ データを使用すると、特定のファイルが関連付けられているすべての Web サイトを簡単に表示 することもできます。

Web Sites メタデータは、コンテンツの再利用に対応するように導入されました。WebsiteID メ タデータ(以前のバージョンの Site Studio フラグメントのサポートを提供する非推奨のフィー ルド)にかわるものです。以前のバージョンの Site Studio をアップグレードするときは、コン テンツの再利用を予定していない場合でも、現在 WebsiteID 値を使用しているフラグメントを カスタマイズする必要があります。詳細は、B-7 [ページの「その他の手順の手動実行」を](#page-50-4)参照し てください。

#### <span id="page-33-2"></span>**5.1.2 Web Site Section**

<span id="page-33-6"></span>Web Site Section メタデータ・フィールド (実際の名前は xWebsiteSection) は、新しい Site Studio コンポーネントをサーバーにインストールすると自動的に値が移入されます。 Web サイ ト・セクションは、Web サイトのどこにドキュメントが格納されるかを示します(ターゲッ ト・セクションが元のハイパーリンクで明示的に指定されない場合)。

Web サイトの既存コンテンツ (以前のバージョンの Site Studio で作成)では、Web Site Section の値はコレクション ID の値から導出されます。(コレクション ID は、Site Studio では 使用されなくなった Folders コンポーネントに含まれていました。)これらはすべて、サイトを アップグレードしたときに自動的に処理されます。詳細は、B-3 ページの「1 [つのコンテンツ・](#page-46-3) [サーバー・インスタンスでのサイトのアップグレード」を](#page-46-3)参照してください。

サイトのアップグレードが完了したら、フォルダのかわりに Web Site Section の使用を開始で きます。継続してフォルダを使用する場合は、B-11 [ページの「フォルダへの](#page-54-2) Web Site Section の [割当て」の](#page-54-2)手順を参照してください。

#### <span id="page-33-3"></span>**5.1.3 Web Site Object Type**

<span id="page-33-5"></span>Web Site Object Type メタデータ(実際の名前は xWebsiteObjectType)は、コンテンツ・サー バーで Site Studio コンポーネントを有効にすると自動的に追加されます。各メタデータ値は、 Site Studio で使用できるサイト・アセットのタイプを表します。

- データファイル: Site Studio により生成される XML フォーマットのコンテンツ·ファイル。 コントリビュータ・データファイルは、Site Studio コントリビュータ・アプリケーション を使用して編集されます。
- ネイティブ・ドキュメント **:** Microsoft Word などの一般的なサード・パーティ・アプリ ケーションを使用して作成されるコンテンツ・ファイル。ネイティブ・ドキュメントは、 Dynamic Converter を使用して HTML フォーマットに変換され、関連するアプリケーショ ンを使用して編集されます。
- フラグメント **:** Site Studio Web サイトの機能を拡張する(たとえば、動的ナビゲーション 支援または標準ページ・フッターの提供)コードのチャンク。
- イメージ **:** コンテンツ・ファイルまたはページ・テンプレート(たとえば、企業バナーや製 品イメージ)に含まれているグラフィック・ファイル (JPG、GIF、PNG)。
- スクリプト **:** ユーザーが操作しなくても実行可能な一連のコマンドを提供する JavaScript ファイル。スクリプトは、Web ページへの追加機能の提供のために使用されることがよく あります。
- スタイル・シート **:** ページ・コンテンツの表示方法(特に、ヘッダーやリンクなどの異なる HTML 要素がどのように表示されるか)を制御する Cascading style sheet (CSS) ファイ ル。 CCS ファイルへのリンクはページ・テンプレートに埋め込まれている場合が多く、そ のフォーマット・ルールはこれらのテンプレートに基づくすべての Web ページに適用され ます。
- プロジェクト **:** サイト階層、サイト・セクション・プロパティ、データの関連性、プレース ホルダ・マッピングなど、デザイナを使用してサイトを処理するために必要な、Site Studio Web サイトのすべての情報を格納する XML ファイル。
- カスタム要素フォーム **:** 要素内で使用するカスタム・フォーム(たとえば、特定のファイ ル・タイプの選択フォーム)を定義する HTML ファイル。 Site Studio には、事前定義され たカスタム要素フォームがいくつか用意されています (*[CS-Dir]*¥custom¥SiteStudio¥elementforms)。
- カスタム構成スクリプト **:** デフォルトのコントリビュータ・エディタ構成を上書きし、コン トリビュータにカスタマイズされた編集エクスペリエンスを提供する JavaScript ファイル。
- 検証スクリプト **:** データが要件(たとえば、データが指定された最大長を超えていない、無 効な文字を含んでいないなど)を満たしているか判別するための、要素データの検証ルー ルを定義する JavaScript ファイル。
- マネージャ設定 **:** Site Studio マネージャで使用できる機能を定義するファイル。マネージャ は Web ベースのツールで、これを使用して指定されたユーザー(サイト・マネージャ)は Web サイトの構造を変更できます。
- ページ・テンプレート **:** Web ページのレイアウトおよび高度なルック・アンド・フィール を定義する完全にフォーム化された HTML ファイル。コントリビューション・リージョン の配置(たとえば、ページの編集可能領域)、ナビゲーション支援(フラグメントの形態) およびサイト全体のイメージ(バナーおよびリンク)などが含まれます。ページ・テンプ レートは最高位のサイト・デザイン・オブジェクトです。
- サブテンプレート **:** ページ・テンプレート上のプレースホルダに挿入して、独自のプレース ホルダおよびコントリビューション・リージョンを持つ、より小さく再使用可能な領域に 分割する、部分的な HTML ファイル(たとえば、ヘッドおよび本体セクションがない)。
- リージョン・テンプレート **:** Web ページのコントリビューション・リージョン内にある データのレイアウトおよびルック・アンド・フィールを定義する部分的な HTML ファイル (たとえば、ヘッドおよび本体セクションがない)。
- プレースホルダ定義 **:** 関連付けられたプレースホルダに対して、リージョン定義、リージョ ン・テンプレートおよびサブテンプレートに可能なことを定義するファイル。これらは、 プレースホルダに対して可能なコントリビュータ・アクションも指定します。
- リージョン定義 **:** 要素の特定のタイプを構成するコンテンツ・タイプを定義するファイル。 これらは、コントリビューション・リージョンでコントリビュータが使用できるコンテン ツ作成オプションおよび切替えオプションを指定し、これらのリージョンに関連付けられ ているコンテンツ・ファイルに対するデフォルトのメタデータも設定します。
- 要素定義 **:** 要素タイプに対する編集エクスペリエンスを定義するファイル。特に、要素の編 集の際、コントリビュータに可能なことを指定します。
- 変換定義 **:** Web サイト上にあるネイティブ・ドキュメントの変換ルールを指定するファイル。
- その他 **:** Flash アニメーション、ビデオ・ファイル、オーディオ・ファイルなど、Web サイ ト上で使用できるその他のファイル。

これらのファイル・タイプの詳細は、『Site Studio デザイナ・ガイド』を参照してください。

#### <span id="page-35-0"></span>**5.1.4 Exclude From Lists**

<span id="page-35-2"></span>Exclude From Lists メタデータ (実際の名前は xDontShowInListsforWebsites) は Web サイト のリストです。これは、コントリビュータがユーザー・インタフェースを介して、コントリ ビュータ・データファイルまたはネイティブ・ドキュメントを Web サイト上の動的リストに表 示しないことを指定したリストです。

コントリビュータがファイルを動的リストから除外すると、その Web サイトの ID がこの値に 追加されます。後からコントリビュータが Web サイトの動的リストにそのコンテンツを再び含 めると、Web サイト ID がこのメタデータ・フィールドから削除されて、コンテンツは再び動 的リストの対象になります。

注意 **:** 特定のデータファイルまたはネイティブ・ドキュメントについて Web サイトの値がこのメタデータ・フィールドに含まれる場合、そのコンテンツ はサイトのどのリストにも表示されません。ただし、サイトの検索結果には 表示されます。

#### <span id="page-35-1"></span>**5.1.5 Region Definition**

<span id="page-35-3"></span>Region Definition メタデータ・フィールド(実際の名前は xRegionDefinition)は、コントリ ビュータ・データファイルが関連付けられているリージョン定義を指定します。データファイ ルは、1 つのリージョン定義にのみ関連付けられますが、リージョン定義は多くのデータファ イルに関連付けられる場合があります。

リージョン定義は Web サイト上で使用されるコンテンツのタイプを定義します。これらはコン テンツ・クラスと考えることができます。これらは基本的に、特定のサイト・コンテンツ・タ イプの再使用可能な情報の様々なチャンクを定義する個々の要素のグループです。たとえば、 要素タイトル、サブタイトル、テキスト導入部、テキスト本体およびイメージから構成される、 「Press-Release」というリージョン定義(コンテンツ・クラス)があるとします。コントリ ビュータ・データファイルはリージョン定義と関連付けられ、リージョン定義内のそれぞれの 要素のデータが格納されます。(コントリビュータが処理できるデータは、要素定義により制 御されます。)

リージョン定義では、構成部分(要素)におけるサイト・コンテンツ・タイプの定義に加え、 関連付けられたコントリビューション・リージョンに対してコントリビュータが使用できるコ ンテンツ作成および切替えオプションも指定します。たとえば、コントリビュータでリージョ ンのコンテンツを切替えられるようにコントリビューション・リージョンが設定されている場 合、サーバー上の(ネイティブ・ドキュメントまたは新しいコントリビュータ・データファイ ルではなく)既存のコントリビュータ・データファイルのみを使用できます。(プレースホル ダ定義によって、コントリビュータが実際にコントリビューション・リージョンのコンテンツ を切り替えられるかどうかが制御されることに注意してください。)最後に、リージョン定義で は、コンテンツをコンテンツ・サーバーにチェックインする際の、コントリビューション・ リージョン内のコンテンツに対するデフォルト・メタデータも設定します。

リージョン定義の詳細は、『Site Studio デザイナ・ガイド』を参照してください。

## <span id="page-36-0"></span>**5.2** コントリビュータのデフォルト・ショートカット・キーの変更

<span id="page-36-3"></span>Web サイト上でコントリビューション・モードに切り替えるデフォルトのショートカット・ キーは、[Ctrl]+[Shift]+[F5] ですが、これを変更できます。このためには、Site Studio がインス トールされているコンテンツ・サーバーの custom ディレクトリへのアクセス権が必要です。 この値を変更した場合はサイトのデザイナとコントリビュータに通知してください。

デフォルトのショートカット・キーを変更するには、次のようにします。

**1.** 次のディレクトリを参照して移動します(*[CS-Dir]* はコンテンツ・サーバーのインストー ル場所)。

*[CS-Dir]*¥custom¥SiteStudio¥publish¥resources¥wcm¥sitestudio¥

- **2. wcm.toggle.js** をテキスト・エディタで開きます。
- **3.** 機能 OnKeyDown を検索します。
- **4.** WCM.CONTRIBUTOR.Toggle をコールするために別のショートカット・キーを使用する ように、この機能の実装を変更します。

この機能は仮想キー・コードを使用して、ユーザーが入力したキーの組合せを判別します。 デフォルト値は、[Ctrl]+[Shift]+[F5] です。[F5] キーは仮想キー・コードの 116(16 進数の 0x74)です。他の一般的なファンクション・キーのコードは、F1 から F12 がそれぞれ 112 (0x70) から 123 (0x7B) になります。

**5. wcm.toggle.js** を保存して閉じます。

<span id="page-36-4"></span>注意 **:** 次に Site Studio をアップグレードするとき、またはパッチをインス トールするときに、場合によっては、ショートカット・キーの設定を維持す るためにこの手順を再び実行する必要があります。

<span id="page-36-5"></span>注意 **:** 仮想キー・コードがオペレーティング・システム間で異なるため、コ ントリビュータにより様々なオペレーティング・システムが使用される可能 性がある場合、キー操作を判別するために使用されるキー・コードには特別 な考慮事項が必要となります。

## <span id="page-36-1"></span>**5.3** 消費サーバーのアクセス禁止

コントリビュータは、ショートカット・キーを使用してコントリビューション・モードに切り 替え、投稿アイコンをクリックしてコントリビュータ・アプリケーションを起動すると、Web サイトのコンテンツにアクセスできます。

Web サイトの構築に使用されるサーバーではそのようなアクセスが必要ですが、消費サーバー (実際の Web サイトの実行に使用されるサーバー)では望ましくありません。コントリビュー タが消費サーバーにアクセスできないようにするには、次のサーバー構成変数を作成します (*[CS-Dir]*/config/config.cfg 内)。

<span id="page-36-2"></span>DisableSiteStudioContribution=true

この変数が存在しない場合、または false に設定された場合は、コントリビュータのアクセスが 許可されます。

コンテンツ・サーバーを再起動してください。

## <span id="page-37-0"></span>**5.4** デフォルトのコントリビュータ・エディタの変更

<span id="page-37-4"></span>コントリビュータ・アプリケーションで使用するデフォルトのエディタは、FCKeditor ですが、 これは Ephox に変更できます。どちらのエディタも、Site Studio コントリビューション編集環 境に最適化されています。

Ephox をコントリビューション・エディタとして使用する場合、次のサーバー構成変数を含め ます (*[CS-Dir]/config/config.cfg 内*)。

<span id="page-37-5"></span>SSDefaultEditor=ephox

デフォルトのエディタを変更して FCKeditor に戻す場合、この変数を削除するか、次のように 変更します。

SSDefaultEditor=fck

<span id="page-37-6"></span>コンテンツ・サーバーを再起動してください。

## <span id="page-37-1"></span>**5.5** カスタム要素の更新

10gR3 (10.1.3.3.3) より前のリリースの Site Studio を使用して作成したカスタム要素フォーム は、Site Studio 10*g*R4 と互換性がありません。手動でアップグレードし、再度オーサリングす る必要があります。下位互換性を保持しない主な理由は、Site Studio が以前に Internet Explorer 独自仕様である「window.external」機能に依存していたためです (ActiveX コントロールがコ ントリビュータ・アプリケーションで使用されていたため)。この機能は、Site Studio 10*g*R3 (10.1.3.3.3)以降で使用されている、ブラウザに依存しない JavaScript ベースのコントリビュー タ・アプリケーションにより、Site Studio から削除されました。詳細は、『Site Studio テクニカ ル・リファレンス・ガイド』を参照してください。

## <span id="page-37-2"></span>**5.6** 認証検証アプレットの使用

<span id="page-37-3"></span>Site Studio を設定して、Ephox をコントリビュータ・エディタとして使用する場合、コントリ ビュータ・アプリケーションは、1 つ以上の署名済プラグインがパッケージされた署名済 Java アプレットを使用します。 指定された任意のシステムで初めてこれらのアプレットがロードさ れると、ユーザーはセキュリティ証明書の承認を求められます。 Java Virtual Machine(JVM) で複数の署名済アプレットを同時にロードしようとすると問題が発生し、ブラウザがハングす る場合があります。 クライアント・コンピュータでこの問題が発生した場合、2 つの解決策が あります。 1 つは、IT 部門がセキュリティ証明書をクライアント・コンピュータにプッシュす ることです。もう 1 つの方法は、手動で証明書を同時に承認することです。 Site Studio には、コ ンテンツ・サーバー上に「Site Studio Certificate Validation」ページがあり、ユーザーが証明書 を承認できます。このページは、ユーザー・プロファイル・ページ (「My Profile」の下)から アクセスできます。

Site Studio コントリビュータ用のカスタム・プラグインを作成できることから、このページは、 カスタムの署名済プラグインと同じ方法で証明書を承認できるように拡張できます。このコン テキストでは、次のサーバー構成変数が使用されます(*[CS-Dir]*/config/config.cfg 内)。

- [SSExtraCertificateClasses](#page-38-0)
- [SSExtraCertificateLabels](#page-38-1)
- [SSExtraCertificateJars](#page-38-2)
- [SSHttpLayerManager](#page-38-3)

#### <span id="page-38-4"></span><span id="page-38-0"></span>**SSExtraCertificateClasses**

このエントリを使用すると、証明書検証アプレットによってロードされるクラス・リストに、 顧客固有のエントリが追加されます。値は、証明書検証プロセス中にロードするクラスのス ペース区切りリストです。次に例を示します。

SSExtraCertificateClasses=com.xalco.XalcoEphoxPlugin com.zeng.TextGenerator

#### 注意 **:**

- リストの各クラスには、SSExtraCertificateLabels エントリを使用して、対応するラ ベルを設定する必要があります。
- これは、SSExtraCertificateLabels および SSExtraCertificateJars エントリと ともに使用する必要があります。

#### <span id="page-38-6"></span><span id="page-38-1"></span>**SSExtraCertificateLabels**

このエントリを使用すると、証明書検証アプレットによってチェックされた証明書リストに、 顧客固有のラベルが追加されます。値は、証明書検証プロセス中に表示する証明書の説明のカ レット区切りリストです。次に例を示します。

SSExtraCertificateLabels=Xalco Certificate^Ravenna Certificate

#### 注意 **:**

- リストの各ラベルには、SSExtraCertificateClasses エントリを使用して、対応する クラスを設定する必要があります。
- これは、SSExtraCertificateClasses および SSExtraCertificateJars エントリと ともに使用する必要があります。

#### <span id="page-38-5"></span><span id="page-38-2"></span>**SSExtraCertificateJars**

このエントリを使用すると、証明書検証アプレットで使用されるクラスパスに、顧客固有のエ ントリが追加されます。これにより、SSExtraCertificateClasses エントリにリストされ るクラスを JVM で検索できます。値は、証明書検証プロセス中に表示する証明書の説明のカン マ区切りリストです。次に例を示します。

SSExtraCertificateJars=<\$HttpWebRoot\$>resources/xalco/XalcoEphoxPlugin.jar, <\$HttpWebRoot\$>groups/public/documents/adacct/HelloWorldPlugin.jar

#### 注意 **:**

- エントリに埋め込まれた Idoc スクリプト・タグは評価されます。
- これは、SSExtraCertificateClasses および SSExtraCertificateLabels エント リとともに使用する必要があります。

#### <span id="page-38-7"></span><span id="page-38-3"></span>**SSHttpLayerManager**

このエントリにより、Ephox エディタ内の Sun またはデフォルトの HttpLayer マネージャを使 用できます。SSL 環境で実行している場合は、Sun レイヤーに変更した方がよい結果が得られ る可能性があります。設定できる値は次のとおりです。

- SSHttpLayerManager=default: デフォルトの、内部 Ephox HttpLayer マネージャを使 用します。
- SSHttpLayerManager=sun: Sun HttpLayer マネージャを使用します。

これは、Ephox の setHttpLayerManager 構成エントリに対応しています。 詳細は、 http://www.ephox.com/developers/editliveforjava/v50/html/ prop\_httpmanagerlayer.html を参照してください。

## <span id="page-39-0"></span>**5.7** シングル・サインオン(**SSO**)環境の構成

<span id="page-39-2"></span>Site Studio 10*g*R4 は、フォームベース認証およびシングル・サインオン(SSO)環境で使用で きます。次の HTML コメントを、ユーザーに資格証明の入力を求めるログイン・ページに追加 する必要があります。

<!--IdcClientLoginForm=1-->

このトークンは、スペースまたは大文字小文字を変更せず、そのままで使用する必要がありま す。ログイン・フォームにこの HTML コメントが含まれていない場合、Site Studio デザイナで フォームベース・ログインで保護されている Web サイトに接続を試みても、正常に接続できま せん。 Site Studio デザイナで「200 OK」メッセージが表示されますが、接続は失敗します。

<span id="page-39-3"></span>また、フォームベース・ログインのソリューションで、ログイン・フォームがリダイレクトを 使用せずにクライアントに配布される場合、コンテンツ・サーバーの ExtranetLook コンポーネ ントと同様、次のサーバー構成変数を *[CS-Dir]*/config/config.cfg に追加する必要があります。

SSEnableExtranetLookCompatibility=1

config.cfg ファイルの変更後、コンテンツ・サーバーを再起動する必要があります。この構成変 数を追加しないと、Web サイトをコントリビューション・モードに切り替えた後に、ブラウザ にパスベースの URL ではなく CGI ベースの URL が表示されます。

## <span id="page-39-1"></span>**5.8** コントリビュータのデバッグの有効化

<span id="page-39-4"></span>Site Studio コントリビュータでは、アプリケーションの x-browser/ プラットフォームのロギン グ・メカニズムとしてコンソール・ウィンドウを使用できます。このコンソール・ウィンドウ は、単一のブラウザ・ウィンドウから複数のコンテキスト(HTML ウィンドウ・オブジェク ト)にわたってロギングおよび JavaScript のコード実行を行う場合に、特に適しています。コ ンソール・ウィンドウのロギング・ウィンドウにロギングされたすべての手順には、手順が実 行された実行時間およびコンテキストが表示されます。

コンソール・ウィンドウの使用はオプションで、デフォルトのコンテンツ・サーバー (weblayout)の Web アクセス可能なディレクトリにデプロイされません。 wcm.console.htm ファイルは、*[CS-Dir]*¥custom¥SiteStudio¥support ディレクトリ内にあります。コンソール・ ウィンドウを使用するには、このファイルをコンテンツ・サーバーの Web アクセス可能なディ レクトリ内のベース・ディレクトリ *[CS-Dir]*¥weblayout¥resources¥wcm¥base にコピーする必 要があります。

正しく配置された wcm.console.htm ファイルを使用してコンソール・ウィンドウを起動するに は、2 つの方法があります。

■ コンソール・ウィンドウの **URL** の使用 **:** URL が明らかな場合、コンソール・ウィンドウに 直接ナビゲートできます。通常、コンソール・ウィンドウは Site Studio インストールの次 の場所にあります。

http://[server]/[instance]/resources/wcm/base/wcm.console.htm

**キー・コマンドの使用:** コントリビュータ・アプリケーションから、キー・コマンド [Ctrl]+[Alt]+[Shift]+[C] または [Ctrl]+[Alt]+[Shift]+[E] を使用すると、すでに開いていない 場合にはコンソール・ウィンドウが起動します。後者のキー・コマンドでは、コンソール・ ウィンドウが開くと、すべてのランタイム・エラーも表示されます。コンソール・ウィン ドウがコンテンツ・サーバーの Web アクセス可能なディレクトリ (weblayout)にインス トールされていない場合、[Ctrl]+[Alt]+[Shift]+]E] を押すことにより、ランタイム・エラー が存在する場合には汎用エラー・ダイアログが表示されます。エラー・ダイアログにはラ ンタイム・エラーのみが表示され、ランタイム・ロギングは表示されません。

#### <span id="page-40-1"></span>デバッグのロギング・レベル(**Ephox**)

Site Studio が、Ephox をコントリビューション・エディタとして使用するように設定されてい る場合、SSEditorDebugLevel サーバー構成変数([CS-Dir]/config/config.cfg 内)を使用し て、エディタが Java コンソールに発行するロギングの量を制御できます。このエントリは、次 の値のいずれかに設定できます。

- fatal
- error
- warn
- info
- debug
- http

この設定のデフォルト値は info です。config.cfg ファイルの変更後、コンテンツ・サーバーを 再起動する必要があります。

## <span id="page-40-0"></span>**5.9 10***g***R4** より前の **Site Studio** プロジェクトの使用

<span id="page-40-2"></span>Site Studio 10*g*R4 は、以前のリリースと下位互換性があります。これにより、Site Studio Designer 10*g*R4 を、Site Studio の以前のリリースで作成したプロジェクトで使用できます。そ れら自体をアップグレードする必要はありません。ただし、これらのプロジェクトは引き続き レガシー・モードで動作することに注意する必要があります。つまり、プロジェクトでは 10*g*R4 より前のアーキテクチャが使用されるため、Site Studio 10*g*R4 で導入された新しいアー キテクチャおよび機能は利用できません。

7.5 より前のデザイナで作成された Site Studio プロジェクトを使用する場合、これらを最初に アップグレードする必要があります。詳細は、付録 B「7.5 より前の Web [サイトのアップグレー](#page-44-1) [ド」](#page-44-1)を参照してください。アップグレード後、これらのプロジェクトは、レガシー・プロジェ クトとして動作することに注意してください。

# <span id="page-42-0"></span>**A**

## **Site Studio** ソフトウェアのアンインストール

この項の内容は次のとおりです。

- A-2[ページの「デザイナのアンインストール」](#page-43-0)
- A-2 ページの「Site Studio [コンポーネントのアンインストール」](#page-43-1)

## <span id="page-43-0"></span>**A.1** デザイナのアンインストール

<span id="page-43-3"></span>Site Studio デザイナをクライアント・コンピュータからアンインストールするには、次のよう にします。

- **1.** Windows の「コントロール パネル」を開きます。
- **2.** 「アプリケーションの追加と削除」(Windows 2000)、「プログラムの追加と削除」 (Windows XP)または「プログラムのアンインストール」 (Windows Vista) をクリックし ます。
- **3.** 「**Oracle Site Studio Designer 10gR4**」を選択します。 」
- 4. 「削除」をクリックし、Site Studio Designer アンインストール・ウィザードを開始します。
- **5.** コンピュータから Site Studio デザイナ・ソフトウェアを削除するかどうかの確認を求めら れたら、「**Yes**」をクリックします。 」

<span id="page-43-2"></span>ソフトウェアがクライアント・コンピュータから削除されます。

## <span id="page-43-1"></span>**A.2 Site Studio** コンポーネントのアンインストール

Site Studio コンポーネントを無効化(またはアンインストール)することもできます。コン ポーネントをアンインストールせずに無効にしておくと、後でまた有効化することができ、再 インストールの必要がありません。

Site Studio コンポーネントを無効化またはアンインストールするには、次のようにします。

- 1. 新しいブラウザ・ウィンドウを開き、システム管理者 (sysmanager ロール) として Content Server にログインします。
- **2.** 「Administration Applets」ページに移動して、「**Admin Server**」リンクをクリックします。 」
- **3.** 「Content Admin Server」ページで、Site Studio コンポーネントをアンインストールするコ ンテンツ・サーバー・インスタンスのボタンをクリックします。

コンテンツ・サーバー・インスタンスのステータス・ページが表示されます。

**4.** サーバー・インスタンスのオプション・リストで、「**Component Manager**」リンクをク リックします。

「Component Manager」ページが表示されます。

- **5.** 「Enabled Components」の下の「**SiteStudio**」を選択します。 」
- **6.** 「**Disable**」をクリックします。 」
- **7.** コンテンツ・サーバーを再起動します。
- **8.** コンポーネントを無効化するのではなく、完全にアンインストールする場合は、 「Component Manager」ページに戻り、「Uninstall Component」リストで「**SiteStudio**」 を選択して、「**Uninstall**」をクリックします。その後、コンテンツ・サーバーを再起動し 」 ます。

# <span id="page-44-2"></span><span id="page-44-1"></span><span id="page-44-0"></span>**B**

# **7.5** より前の **Web** サイトのアップグレード

この項の内容は次のとおりです。

- B-2 [ページの「はじめに」](#page-45-0)
- B-2 [ページの「自動アップグレードの処理内容」](#page-45-1)
- B-3 [ページの「コンテンツ・サーバーのアップグレード」](#page-46-0)
- B-7[ページの「その他の手順の手動実行」](#page-50-0)

## <span id="page-45-0"></span>**B.1** はじめに

<span id="page-45-3"></span>Site Studio を 7.5 より前のリリースからアップグレードしている場合は、Web サイトをアップ グレードしてから、Site Studio 10*g*R4 で使用する必要があります。これは、Site Studio リリー ス 7.5 および 10*g*R3 では、次のような重要なアーキテクチャの変更があるためです。

- サイト階層がプロジェクト・ファイルに格納され、フォルダを利用しないようになりまし た。結果として、Content Server の Folders 機能は必要なくなりました。
- Web サイトの URL が、SS\_GET\_PAGE サービスを表示する CGI ベース・アドレスではな く、論理パスと接尾辞として表示されます。結果として、わかりやすいパスベース URL が 表示されます。
- レイアウト・ページで <base> タグが使用されなくなりました。このため、base タグを利 用するハイパーリンクと参照を変更する必要があります。
- siteId とルート・ノード ID は同じ意味ではなくなりました。

アップグレード後には、アップグレードされたプロジェクトは Site Studio 10*g*R4 でレガシー・ プロジェクトとして動作することに注意する必要があります。つまり、これらのプロジェクト では 10*g*R4 より前のアーキテクチャが使用されるため、Site Studio 10*g*R4 で導入された新しい アーキテクチャおよび機能を利用できません。Site Studio 7.5 または 10*g*R3 を使用して作成さ れたプロジェクトの場合も同様です。これら自体をアップグレードする必要はなく、Site Studio 10*g*R4 で使用できますが、これらは引き続きレガシー(たとえば、10*g*R4 より前)・モー ドで機能します。

## <span id="page-45-1"></span>**B.2** 自動アップグレードの処理内容

<span id="page-45-2"></span>7.5 より前のリリースの Site Studio と Web サイトをアップグレードすると、次の処理が自動的 に実行されます。

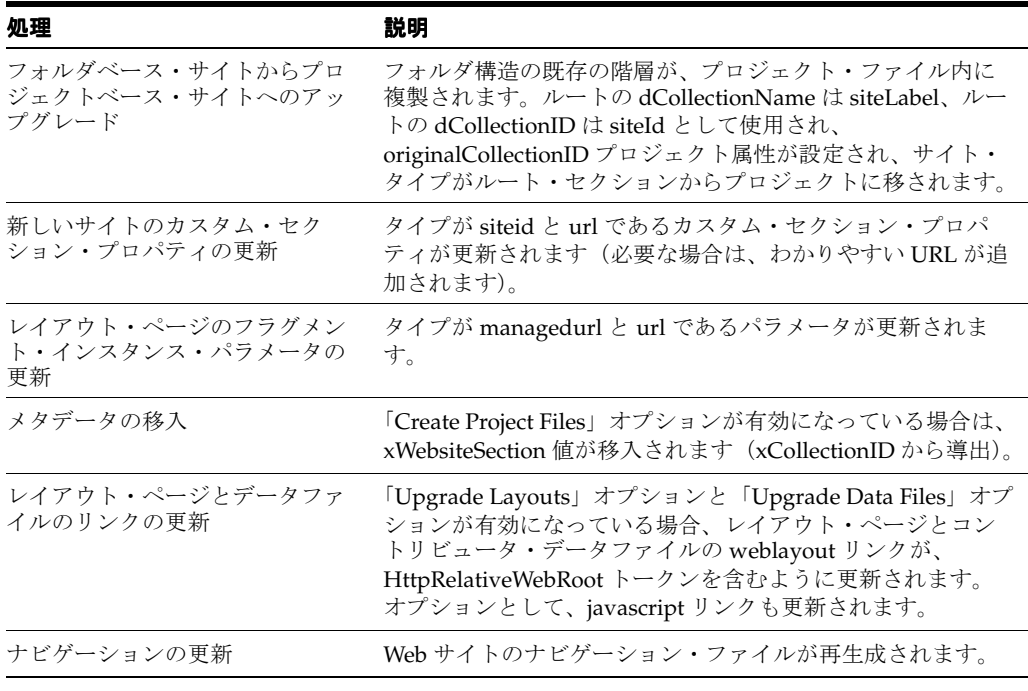

注意 **:** カスタム要素は自動的にアップグレードできません。詳細は、 B-11 [ページの「カスタム要素の更新」](#page-54-0)を参照してください。

## <span id="page-46-0"></span>**B.3** コンテンツ・サーバーのアップグレード

<span id="page-46-4"></span>サイトのアップグレードでは、使用している各コンテンツ・サーバーの Site Studio コンポーネ ントをまずアップグレードし、次にコンテンツ・サーバーに格納されている Web サイトをアッ プグレードします。

- B-3 ページの「1 [つのコンテンツ・サーバー・インスタンスでのサイトのアップグレード」](#page-46-1)
- B-3 [ページの「複数のコンテンツ・サーバー・インスタンスでのサイトのアップグレード」](#page-46-2)
- B-5 [ページの「完全アップグレードの実行」](#page-48-0)
- B-6[ページの「最小アップグレードの実行」](#page-49-0)

Folders コンポーネントは Site Studio リリース 7.5 以上では使用されませんが、Web サイトの アップグレード時にはフォルダを維持する必要があります。これは、各サイトをフォルダベー スの階層からプロジェクトベースの階層に移行できるようにするためです。

その後、Folders コンポーネントを無効にすることができます(フォルダを利用する Check Out and Open コンポーネントを使用しない場合)。フォルダの使用を継続する場合は、適切なメタ データを使用してフォルダを構成する必要があります(B-11 [ページの「フォルダへの](#page-54-1) Web Site Section [の割当て」を](#page-54-1)参照)。

<span id="page-46-7"></span><span id="page-46-5"></span>注意 **:** アップグレードの手順を実行すると、サーバーのすべての Web サイト がアップグレードされます。選択したサイトのみをアップグレードする場合 は、その他のサイトのコピーを別のサーバーに作成する必要があります。

### <span id="page-46-3"></span><span id="page-46-1"></span>**B.3.1 1** つのコンテンツ・サーバー・インスタンスでのサイトのアップグレード

Web サイトが 1 つのコンテンツ・サーバーに格納されている場合は、次のようにアップグレー ドを行います。

- **1.** 新しい Site Studio コンポーネントをインストールします(事前に古いコンポーネントをア ンインストールします)。詳細は、第 2 章「Site Studio [コンポーネントのインストール」を](#page-14-1) 参照してください。
- **2.** コンテンツ・サーバーで完全アップグレードを実行します。詳細は、B-5 [ページの「完全](#page-48-0) [アップグレードの実行」](#page-48-0)を参照してください。
- **3.** 自動アップグレードで処理されないその他の手順を手動で実行します。詳細は、 B-7 [ページの「その他の手順の手動実行」](#page-50-0)を参照してください。

### <span id="page-46-2"></span>**B.3.2** 複数のコンテンツ・サーバー・インスタンスでのサイトの アップグレード

<span id="page-46-6"></span>複数のコンテンツ・サーバーにサイトがある場合があります。それぞれ、開発サーバー、投稿 サーバー、本番サーバーなど様々な目的に利用されます。

#### 図 **B-1** 複数のコンテンツ・サーバー・インスタンス

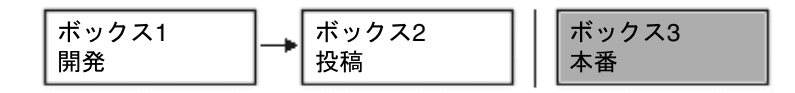

各サーバー(ソース・サーバー)のコンテンツは、アーカイバおよびレプリケータ・ユーティ リティを使用して次のサーバー(ターゲット・サーバー)にコピーされます。このため、レプ リケーションの問題が発生しないように、各サーバーのサイトを注意深く計画してアップグ レードすることが重要です。

#### コンテンツ・サーバーの最初の **2** つのインスタンス

- コンテンツ・サーバー間のレプリケーションを停止します。
- 新しい Site Studio コンポーネントをインストールします。詳細は、第 2 章「[Site Studio](#page-14-1) コ [ンポーネントのインストール」を](#page-14-1)参照してください。

#### コンテンツ・サーバーのソース・インスタンス

- サイトの完全アップグレードを実行します。詳細は、B-5 [ページの「完全アップグレードの](#page-48-0) [実行」](#page-48-0)を参照してください。
- 自動アップグレードで処理されないその他の手順を手動で実行します。詳細は、 B-7 [ページの「その他の手順の手動実行」](#page-50-0)を参照してください。

#### コンテンツ・サーバーのターゲット・インスタンス

■ サイトの最小アップグレードを実行します。詳細は、B-6 [ページの「最小アップグレードの](#page-49-0) [実行」](#page-49-0)を参照してください。

#### コンテンツ・サーバーの両方のインスタンス

■ コンテンツ・サーバー間のレプリケーションを再開します。

前述したように、コンテンツ・サーバーのすべてのインスタンスに新しいコンポーネント をインストールして、Web サイトをアップグレードすると、サイトのレプリケーションを 再開できます。

Site Studio のレプリケーション機能を使用できます(『Site Studio 管理者およびマネー ジャ・ガイド』を参照)。あるいは、アーカイバおよびレプリケータを使用しており、継続 して使用する予定がある場合は、アーカイブ問合せを変更して Site Studio プロジェクト・ ファイルを組み込むことで可能になります。

#### 次のターゲット・コンテンツ・サーバー(レプリケーションの下流)

■ ソース・コンテンツ・サーバーとターゲット・コンテンツ・サーバー間のレプリケーショ ンを停止します。

注意 **:** この場合、ソース・サーバー(ボックス 2)は前の手順のターゲット・ サーバーであり、ターゲット・サーバー(ボックス 3)はレプリケーション・ プロセスの下流にある次のサーバーです。

- 新しい [Site Studio](#page-14-1) コンポーネントをインストールします。詳細は、第2章「Site Studio コ [ンポーネントのインストール」を](#page-14-1)参照してください。
- サイトの最小アップグレードを実行します。詳細は、B-6 [ページの「最小アップグレードの](#page-49-0) [実行」](#page-49-0)を参照してください。
- ソース・コンテンツ・サーバーとターゲット・コンテンツ・サーバー間のレプリケーショ ンを再開します。

レプリケーション・プロセスの下流にあるコンテンツ・サーバーの各ターゲット・インスタン スでこの最後の手順を繰り返します。

## <span id="page-48-0"></span>**B.3.3** 完全アップグレードの実行

<span id="page-48-2"></span>コンテンツ・サーバーの完全アップグレードは、シングルサーバー設定で必要です。複数サー バー設定のソース・サーバーでも必要です。(複数サーバー設定のその他すべてのサーバーでは 最小アップグレードが必要です。)

サイトをアップグレードすると、Site Studio によって既存のフォルダベース・サイトがプロ ジェクトベース・サイトに変更されます。このとき、管理されるアイテムとしてプロジェク ト・ファイルがコンテンツ・サーバーに作成されます。このため、各 Web サイトを表すプロ ジェクト・ファイルに割り当てるメタデータを指定する必要があります。

アップグレード・プロセスにおいて、変更されたコンテンツの索引付けをコンテンツ・サー バーが実行しようとしますが、この処理は多くのリソースを消費し、時間が長くかかることが あります。アップグレード・プロセスを開始する前に、一時的に自動索引付けを無効にするこ とをお薦めします。終了したら再び有効にしてください。(詳細は、Content Server 管理のド キュメントを参照してください。)

完全アップグレードを開始する前に、新しい Site Studio コンポーネントをサーバーにインス トールして有効にしておく必要があります。詳細は、第 2 章「Site Studio [コンポーネントのイ](#page-14-1) [ンストール」を](#page-14-1)参照してください。

完全アップグレードを実行するには、次のようにします。

- **1.** 管理者としてコンテンツ・サーバーにログオンして、「**Administration**」ページを開き、 」 「**Site Studio Administration**」ページを開きます。 」
- **2.** 「**Set Default Project Document Information**」をクリックします。 」

「Set Default Project Document Information」ページが表示されます。ここで、Site Studio で作成する新しいプロジェクトにデフォルトのメタデータを割り当てます。

**3.** メタデータの値を指定したら、「**Update**」をクリックします。 」

これで「Site Studio Administration」ページが再び表示されます。ここでアップグレード・ プロセスを開始できます。

- **4.** 「**Manage Web Sites**」をクリックします。 」
- **5.** 「**Go to Web Sites Update Page**」をクリックします。 」 (このオプションが表示されるのは、 古い Web サイトが検出された場合のみです。)
- **6.** 「**Advanced Options**」をクリックして、サイトのアップグレード・オプションを指定しま 」 す。

#### 図 **B-2** 拡張アップグレード・オプション画面

<span id="page-48-1"></span>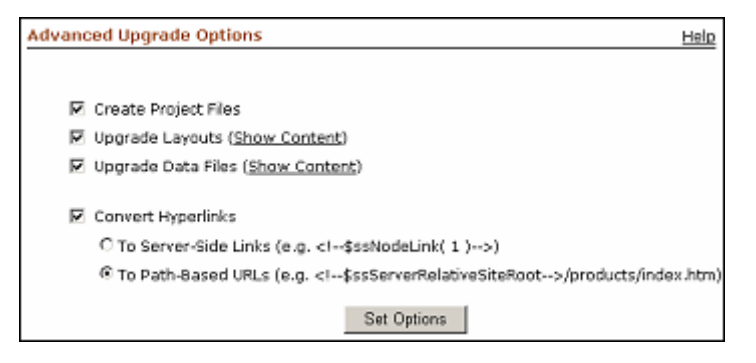

- **7.** 完全アップグレードの場合は次のように選択します。
	- **「Create Project files」**を選択します。
	- **「Upgrade Layouts」**を選択します。
	- 「**Upgrade Data Files**」を選択します。 」
- **「Convert Hyperlinks」**を選択して、次のいずれかのリンク形式を選択します。
	- **To Server-Side Links:** サーバー側スクリプトを使用するターゲットの場所のコー ド化された ID が含まれるリンク
	- **To Path-Based URLs:** ターゲットの場所へのフルパスが含まれるリンク
- **8.** 「**Set Options**」をクリックして「 」 Upgrade Legacy Web Sites」ページに戻ります。
- **9.** 「**Start Upgrade**」をクリックします。 」

このページには、アップグレードする必要がある個々のファイルが表示されます。アップ グレード・プロセスの完了を知らせるメッセージが表示されるまで待機してください。

<span id="page-49-1"></span>注意 **:** サイトのアップグレードでは、サイト階層と多くのリンクが自動的に 更新されます。また、コンテンツ・サーバーの「Web Sites」メニューにサイ トが表示されるようになります。

## <span id="page-49-0"></span>**B.3.4** 最小アップグレードの実行

最小アップグレードは複数サーバー設定で必要です。すべてのターゲット・サーバー(Web サ イトのレプリケート先のサーバー)に適用されます。

最小アップグレードを開始する前に、新しい Site Studio コンポーネントをサーバーにインス トールして有効にしておく必要があります。詳細は、第 2 章「Site Studio [コンポーネントのイ](#page-14-1) [ンストール」を](#page-14-1)参照してください。

最小アップグレードを実行するには、次のようにします。

- **1.** 管理者としてコンテンツ・サーバーにログオンして、「**Administration**」ページを開き、 」 「**Site Studio Administration**」ページを開きます。 」
- **2.** 「**Set Default Project Document Information**」をクリックします。 」

「Set Default Project Document Information」ページが表示されます。ここで、Site Studio で作成する新しいプロジェクトにデフォルトのメタデータを割り当てます。

**3.** メタデータの値を指定したら、「**Update**」をクリックします。 」

これで「Site Studio Administration」ページが再び表示されます。ここでアップグレード・ プロセスを開始できます。

- **4.** 「**Manage Web Sites**」をクリックします。 」
- **5.** 「**Go to Web Sites Update Page**」をクリックします。 」 (このオプションが表示されるのは、 古い Web サイトが検出された場合のみです。)
- **6.** 「**Advanced Options**」をクリックして、サイトのアップグレード・オプションを指定しま 」 す(図 [B-2](#page-48-1))。
- **7.** 「**Create Project files**」を選択します。 」

注意 **:** これでプロジェクト・ファイルがアップグレードされ、Web Site Section メタデータに値が移入されます。

- **8.** 「**Set Options**」をクリックして「 」 Upgrade Legacy Web Sites」ページに戻ります。
- **9.** 「**Start Upgrade**」をクリックします。 」

アップグレード・プロセスの完了を知らせるメッセージが表示されるまで待機してくださ い。

これで、コンテンツ・サーバーの「Web Sites」メニューにサイトが表示されるようになりま す。

## <span id="page-50-4"></span><span id="page-50-0"></span>**B.4** その他の手順の手動実行

Web サイトのアップグレードが終了したら、次の手順を手動で実行する必要があります。

- B-7 [ページの「サイト・ナビゲーションの更新」](#page-50-1)
- B-7 [ページの「コンテンツ・サーバー索引の再作成」](#page-50-2)
- B-7 [ページの「カスタム・フラグメントの更新」](#page-50-3)
- B-11 [ページの「カスタム要素の更新」](#page-54-0)
- B-11 [ページの「フォルダへの](#page-54-1) Web Site Section の割当て」
- <span id="page-50-7"></span>B-12 ページの「JSP [コードの更新」](#page-55-0)

## <span id="page-50-1"></span>**B.4.1** サイト・ナビゲーションの更新

7.5 より前の Web サイトをアップグレードした後には、そのナビゲーション・ファイルを更新 する必要があります。これは、デザイナ(「**Update Navigation**」ボタンを使用する)または 」 「Site Studio Administration」ページ(特に「Manage Web Sites」ページ)で行うことができま す。この手順は、コントリビュータがサイトで正常に機能するために必要です。

#### <span id="page-50-2"></span>**B.4.2** コンテンツ・サーバー索引の再作成

<span id="page-50-6"></span>7.5 より前の Web サイトをアップグレードした後には、コンテンツ・サーバーの索引を再作成 する必要があります。コンテンツ・サーバーが、データベース検索および索引付け(全文また はメタデータのみ)を使用するように設定されている場合は、検索索引を再作成する必要はあ りません。別の検索エンジン(通常は Verity)を使用している場合は、検索索引を再作成する 必要があります。サイトのフォルダに存在するすべてのコンテンツ・アイテムに対する xWebsiteSection メタデータ・フィールドが Site Studio によって更新されるため、この手順が 必要になります。

<span id="page-50-5"></span>警告 **:** 検索索引の再作成は、Content Server インスタンスで管理するコンテ ンツ・アイテムの数によっては、非常に時間のかかるプロセスになる場合が あります。そのため、再作成は Content Server の使用がオフピークである時 間(通常は夜間または週末)に実行することをお薦めします。

索引の再作成の詳細は、Content Server 管理のドキュメントを参照してください。

### <span id="page-50-3"></span>**B.4.3** カスタム・フラグメントの更新

7.5 より前の Web サイトをアップグレードした後で実行する必要がある手動更新のほとんどに、 カスタム・フラグメントの変更が伴います。Site Studio に含まれていた事前定義済のフラグメ ントを現在使用している場合は、この作業は必要ありません。各 Site Studio リリースに含まれ る各フラグメントは更新されているためです。

多くの場合、組織固有の目的を満たすために、フラグメントをカスタマイズしているか、新し いフラグメントを導入しています。最新バージョンで機能するようにフラグメントを処理する ために、次の 3 つの手順を実行する必要があります。

- <base> [タグに依存するリンクの変更](#page-51-0)
- SS\_GET\_PAGE の JavaScript [による廃止されたリンクの変更](#page-51-1)
- **[GET\\_SEARCH\\_RESULTS](#page-51-2) の更新**

#### <span id="page-51-0"></span>**B.4.3.1 <base>** タグに依存するリンクの変更

<span id="page-51-3"></span>コンテンツ・サーバーの Web アクセス可能なディレクトリ (weblayout) を指す <base> タグ は使用されなくなりました。サイトのアップグレードの際に、レイアウト・ページとコントリ ビュータ・データファイルの必要なコードは Site Studio によって更新されますが、カスタム・ フラグメントとスクリプトではこの手順を手動で実行する必要があります。

これには、<base> タグの URL と相対的なリンクを手動でコーディングしなおします。また、 かわりにサーバー側変数 HttpRelativeWebRoot を使用します。

#### 例

たとえば、次のような画像へのリンクがある場合、

<img src="groups/public/documents/adacct/logo.gif">

次のように置き換える必要があります。

<span id="page-51-5"></span><img src="<!--\$HttpRelativeWebRoot-->groups/public/documents/adacct/logo.gif">

#### <span id="page-51-1"></span>**B.4.3.2 SS\_GET\_PAGE** の **JavaScript** による廃止されたリンクの変更

既存のフラグメントで SS\_GET\_PAGE の javascript:link または javascript:nodelink 形式のハイ パーリンクが使用されている場合は、パスベースの URL に変更してその利点を活用できます。 (詳細は、『Site Studio デザイナ・ガイド』を参照してください。)

#### 例

たとえば、次のようなリンクがある場合、

<a href="javascript:nodelink(42);">link</a>

次のように置き換える必要があります。

<span id="page-51-4"></span><a href="<!--ssServerRelativeSiteRoot-->products/servers/index.htm">link</a>

#### <span id="page-51-2"></span>**B.4.3.3 GET\_SEARCH\_RESULTS** の更新

GET SEARCH\_RESULTS サービスを使用していたフラグメントは引き続き機能しますが、 SS GET SEARCH RESULTS サービスを使用するようにアップグレードしないかぎり、Site Studio 7.5 および 10*g*R3 で提供される機能を利用できません。

SS\_GET\_SEARCH\_RESULTS サービスを使用すると、次の利点があります。

- limitscope ロジック (現在はサービスによって提供され、フラグメントでは必要ない):現 行 Web サイト内の項目のみに検索結果を限定します。
- dontshowinlists ロジック (現在はサービスによって提供され、フラグメントでは必要な い): コントリビュータがリストから除外していない項目のみに検索結果を限定します。
- ssUrl: この列によって、検索結果の各行にわかりやすい URL が提供されます。

通常、GET\_SEARCH\_RESULTS サービスを使用するフラグメントは、動的リスト・フラグメン トと検索結果ナビゲーション・フラグメントです。必要な更新は、アップグレード元の Site Studio リリースによって異なります。

Site Studio リリース 6.5 を使用しており、そのリリースを使用して動的リスト・フラグメン トまたは検索結果フラグメントをカスタマイズしていた場合(たとえば、Site Studio フラ グメントをコピーして、カスタム・コードを追加するなど)、古い xWebsiteID メタデー タ・フィールドを使用して limitscope ロジックを実行するコードが使用されることになり ます。

Site Studio リリース 7.2 を使用しており、そのリリースを使用して動的リスト・フラグメン トまたは検索結果フラグメントをカスタマイズしていた場合(たとえば、Site Studio フラ グメントをコピーして、カスタム・コードを追加するなど)、新しい xWebsites メタデー タ・フィールドを使用して limitscope ロジックを実行するコードが使用されることになり ます。さらに、新しい xDontShowInListsForWebsites メタデータ・フィールドを使用して dontshowinlists ロジックを実行するコードも使用されます。

このいずれの場合も、古い limitscope ロジックと dontshowinlists ロジックを削除して、新しい SS\_GET\_SEARCH\_RESULTS サービス (同じ機能を内部的に提供する)を使用するために、フ ラグメントを更新する必要があります。

#### 例

Site Studio 6.5 では、Standard Dynamic List フラグメントに、ssLimitScope パラメータに関す る次のコードが含まれます。これを削除する必要があります。

```
<!--$QueryText=eval(ssQueryText)-->
<!--$if ssLimitScope like "true"-->
    <!--$if strEquals(QueryText, '')-->
      <!--$QueryText='xWebSiteID=' & siteId-->
    <!--$else-->
      <!--$QueryText='(' & QueryText & ') and (xWebSiteID=' & siteId & ')'-->
    <!--$endif-->
<!--$endif-->
```
Site Studio 7.2 では、Standard Dynamic List フラグメントに、ssLimitScope パラメータに関す る次のコードが含まれます。これを削除する必要があります。

```
<!--$QueryText=eval(ssQueryText)-->
<!--$if ssLimitScope like "true"-->
    <!--$if strEquals(QueryText, '')-->
      <!--$QueryText='xWebsites &lt;contains&gt; ' & siteId-->
   <!--$else-->
     <!--$QueryText='(' & QueryText & ') and (xWebsites &lt;contains&gt;' &
siteId \&  ')'-->
   <!--$endif-->
<!--$endif-->
<!--$if strEquals(QueryText, '')-->
   <!--$QueryText= 'not(xDontShowInListsForWebsites &lt;contains&gt; ' & siteId &
')'-->
<!--$else-->
    <!--$QueryText='(' & QueryText & ') and not(xDontShowInListsForWebsites 
&dt; contains&dt; ' & siteId & ')'-->
<!--$endif-->
```
<span id="page-53-0"></span>フラグメントから古い limitscope ロジックを削除したら、SS\_GET\_SEARCH\_RESULTS を使用 するように GET\_SEARCH\_RESULTS サービス・コールを変更します。ただし、 SS\_GET\_SEARCH\_RESULTS サービスを起動する前に、次のパラメータの値を設定する必要が あります。

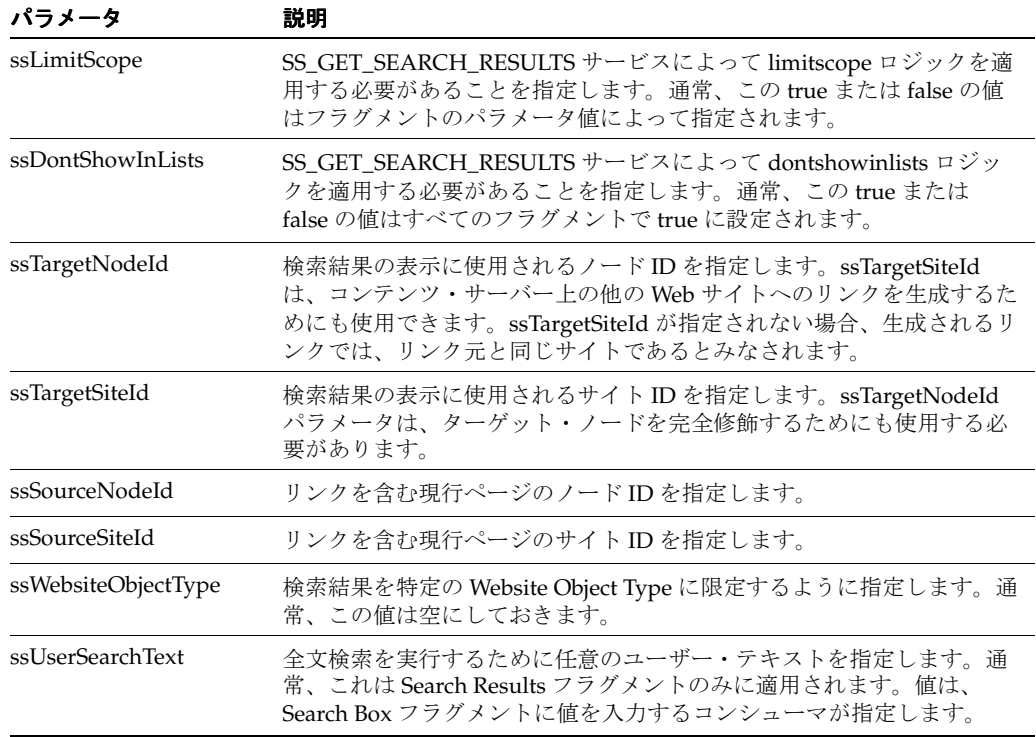

SS\_GET\_SEARCH\_RESULTS サービス・コールの結果をループ処理するとき、通常は、結果 セットの新しい ssUrl 列を使用して、そのアイテムに対するハイパーリンクを作成します。こ れで、暗号化された ID ベースの URL ではなく、フルパスベースの URL が使用されるように なります。

また、これらの URL には、リンク元のロケーションを表すパラメータを付ける必要がありま す。これにより、無効なリンクに対して適切にエラー・ページを生成することができます。

次のパラメータを URL に追加してください。

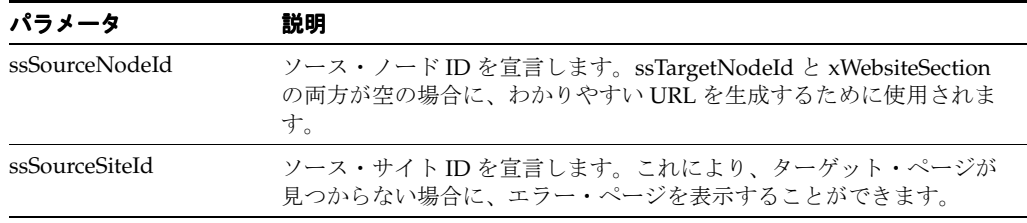

Idoc スクリプトを使用する簡単な例を次に示します。

- <!-- New params for SS\_GET\_SEARCH\_RESULTS -->
- <!--\$ssLimitScope="true"-->
- <!--\$ssDontShowInLists="true"-->
- <!--\$ssTargetNodeId=""-->
- <!--\$ssTargetSiteId=""-->
- <!--\$ssSourceNodeId=nodeId-->
- <!--\$ssSourceSiteId=siteId-->
- <!--\$ssWebsiteObjectType=""-->
- <!--\$ssUserText=""-->

```
<!--$executeService("SS_GET_SEARCH_RESULTS")-->
```

```
<!--$loop SearchResults-->
```
<a href="<!--\$ssUrl-->?ssSourceSiteId=<!--\$siteId-->&ssSourceNodeId=

```
<!--nodeId-->">
```

```
 <!--$dDocTitle-->
   </a>>>
cbr><br>>
cbr>
<!--$endloop-->
```
詳細は、Site Studio 製品で提供される動的リストおよび検索結果のフラグメントを参照してく ださい。

#### <span id="page-54-0"></span>**B.4.4** カスタム要素の更新

<span id="page-54-3"></span>7.5 より前のリリースの Site Studio を使用して作成したカスタム要素フォームは、Site Studio 10*g*R4 と互換性がありません。手動でアップグレードし、再度オーサリングする必要がありま す。下位互換性を保持しない主な理由は、Site Studio が以前に Internet Explorer 独自仕様であ る「window.external」機能に依存していたためです(ActiveX コントロールがコントリビュー タ・アプリケーションで使用されていたため)。この機能は、Site Studio 10*g*R3(10.1.3.3.3)以 降で使用されている、ブラウザに依存しない JavaScript ベースのコントリビュータ・アプリ ケーションにより、Site Studio から削除されました。詳細は、『Site Studio テクニカル・リファ レンス・ガイド』を参照してください。

#### <span id="page-54-2"></span><span id="page-54-1"></span>**B.4.5** フォルダへの **Web Site Section** の割当て

<span id="page-54-4"></span>Site Studio では、サイト階層の設定や管理に Content Server のフォルダ(Folders コンポーネ ント)を使用することはなくなりました。7.5 より前の Site Studio で作成した Web サイトを アップグレードした場合、フォルダに含まれるコンテンツに新しいメタデータ値(Web Site Section) が割り当てられて、コンテンツがアップグレード済のサイトの一部として認識されま す。

アップグレード後にフォルダに追加した新しいコンテンツには、このメタデータ値は割り当て られません。このため、コンテンツをサイトに追加するためにフォルダの使用を継続する場合 は、各フォルダに Web Site Section の値を割り当てる必要があります。

Web Site Section の値を割り当てるには、次のようにします。

- **1.** 更新するフォルダの書込み(RW)アクセス権を持つユーザーとしてコンテンツ・サーバー にログオンします。
- **2.** 「**Browse Content**」トレイまたはメニューを開き、 」 「**Web Sites**」ツリーを開きます。 」
- **3.** 更新する Web サイトを選択します。
- **4.** 変更する特定のフォルダについて「**Folder Information**」をクリックします。 」
- **5.** 「**Update**」アクションを選択します。 」
- **6.** 「Web Site Section」フィールドの横の「**Browse**」をクリックします。 」
- **7.** 対応する「Web Site Section」を選択します。
- **8.** 「**OK**」をクリックします。 」
- **9.** 「**Update**」をクリックします。 」
- <span id="page-55-1"></span>**10.** Site Studio で「Web Site Section」にマップするフォルダごとにこの手順を繰り返します。

## <span id="page-55-0"></span>**B.4.6 JSP** コードの更新

SiteStudio.SSNavigationBean オブジェクトおよび SiteStudio.SSNavigationNode オブジェクト に基づいて JSP コードを作成している場合は、これらのオブジェクトへの参照を変更する必要 があります。次のように、すべて小文字で sitestudio とします。

- sitestudio.SSNavigationBean
- sitestudio.SSNavigationNode

## 索引

#### <span id="page-56-0"></span>数字

10*g*R4 [より前のプロジェクトの自動アップグレード,](#page-45-2)B-2 7.5 [より前のサイトのアップグレード,](#page-46-4) B-3 7.5 [より前のプロジェクトのアップグレード](#page-51-3) <br />base> タグ, B-8 [GET\\_SEARCH\\_RESULTS](#page-51-4) サービス, B-8, [B-10](#page-53-0)  $JSP = -\vDash$ , B-12 [SS\\_GET\\_PAGE](#page-51-5), B-8 [カスタム・フラグメント,](#page-50-5)B-7 [カスタム要素,](#page-54-3) B-11 [完全アップグレード,](#page-48-2) B-5 [検索索引,](#page-50-6) B-7 [コンテンツ・サーバーのアップグレード,](#page-46-4)B-3 [最小アップグレード,](#page-49-1) B-6 [サイト・セクション,](#page-54-4) B-11 [サイト・ナビゲーション,](#page-50-7) B-7 [自動アップグレード,](#page-45-2) B-2 [単一のコンテンツ・サーバー,](#page-46-5) B-3 [フォルダ,](#page-54-4) B-11 [複数のコンテンツ・サーバー,](#page-46-6) B-3

#### **A**

[Active Server Pages](#page-17-1) (ASP), 2-4, [2-9](#page-22-2) [Apache Web](#page-17-2)  $\forall -\checkmark$  -, 2-4, [2-5](#page-18-3) [ASP](#page-17-1), 2-4, [2-9](#page-22-2)

### **B**

<br/>base> タグ, B-8

### **C**

[Check Out and Open](#page-10-2), 1-3 [ClusterNodeAddress](#page-23-0), 2-10 [Content Serve](#page-17-1)r ASP, 2-4, [2-9](#page-22-2) [Folders](#page-10-3) 機能, 1-3, [B-2](#page-45-3), [B-3](#page-46-7), [B-11](#page-54-4) [JSP](#page-17-3),2-4,[2-8](#page-21-1) 「[Site Studio Certificate Validation](#page-37-3)」ページ, 5-6 [検索索引,](#page-10-4)1-3,[2-11](#page-24-3),[B-7](#page-50-6) [サイトのアップグレード,](#page-46-5) B-3 [サイトの完全アップグレード,](#page-48-2) B-5 [サイトの最小アップグレード,](#page-49-1) B-6 [索引付け,](#page-10-5)1-3 [パッチ,](#page-9-4)1-2 [要件,](#page-9-5)1-2

[レガシー・プロジェクトへのアップグレード,](#page-46-4)B-3 [Content Server](#page-17-1) での ASP の有効化, 2-4, [2-9](#page-22-2) [Content Server](#page-17-3) での JSP の有効化, 2-4, [2-8](#page-21-1) [Content Tracker](#page-10-6), 1-3 [CS10gR3CoreUpdate](#page-9-4) パッチ,1-2 [CS10gR3NativeUpdate](#page-9-4) パッチ,1-2 [CS752Update](#page-9-6) パッチ,1-2

#### **D**

[DBSearchContainsOpSupport](#page-9-7) コンポーネント, 1-2 [DisableSiteStudioContribution](#page-36-2) 変数, 5-5 [Dynamic Converter](#page-10-7), 1-3

#### **E**

[Ephox](#page-37-4),  $5-6$ [デバッグ,](#page-40-1) 5-9 [認証検証,](#page-37-3)5-6 Ephox [証明書の検証,](#page-37-3)5-6 Exclude From Lists [メタデータ・フィールド,](#page-35-2) 5-4

#### **F**

[FCKeditor](#page-37-4), 5-6

## **G**

[GET\\_SEARCH\\_RESULTS](#page-51-4) サービス, B-8, [B-10](#page-53-0)

#### **I**

[IdcClientLoginForm](#page-39-2) タグ, 5-8 IdcCommandUX [コンポーネント,](#page-22-3) 2-9 IIS,[2-7](#page-20-2)

#### **J**

[Java Virtual Machine](#page-11-2) (JVM), 1-4, [5-6](#page-37-3) [JavaServer Pages](#page-17-3) (JSP), 2-4, [2-8](#page-21-1), [B-12](#page-55-1) [JSP](#page-17-3), 2-4, [2-8](#page-21-1), [B-12](#page-55-1) JSP [が有効なグループ,](#page-21-2) 2-8 JSP [サポートの再デプロイ,](#page-21-2)2-8 IVM, 5-6

#### **N**

NameTrans ([Sun ONE Web](#page-17-4) サーバー), 2-4, [2-6](#page-19-1)

**R**

Region Definition [メタデータ・フィールド,](#page-35-3) 5-4

#### **S**

```
Site Studio
  より前のプロジェクト,B-1
  アップグレード,2-4
  概要,1-2
  ドキュメント,1-5
  メタデータ・フィールド,2-4,2-7,5-2
「Site Studio Certificate Validation」ページ,5-6
Site Studio コンポーネント
  アンインストール,A-2
  インストール,2-3
  インストール後の考慮事項, 2-4
  インストール前の考慮事項, 2-2
コンポーネントのアンインストール,,
   A-2
のメタデータ・フィールド,2-7
Site Studio メタデータ・フィールド
  Exclude From Lists, 5-4
  Region Definition, 5-4
  Web Site Object Type, 5-2
  Web Site SectionB-11
  Web サイト,5-2
SiteStudio コンポーネント,1-2
SS_GET_PAGE, B-8
SS_GET_SEARCH_RESULTSB-10
SSDefaultEditor 変数, 5-6
SSEditorDebugLevel 変数, 5-9
SSEnableExtranetLookCompatibility 変数, 5-8
SSExtraCertificateClasses 変数, 5-7
SSExtraCertificateJars 変数, 5-7
SSExtraCertificateLabels 変数, 5-7
SSHttpLayerManager 変数, 5-7
SSNavigationBean オブジェクト, B-12
SSNavigationNode オブジェクト, B-12
SSO, 5-8
の構成, 5-8
SSUrlMapPlugin
  コンポーネント,2-7
Sun ONE Web \psi - \xi - 2 - 42-6
```
#### **U**

URL [パスベース,](#page-17-2) 2-4, [2-5](#page-18-3), [B-8](#page-51-5)

#### **W**

[wcm.console.htm](#page-39-4), 5-8 [wcm.toggle.js](#page-36-3), 5-5 Web Site Object Type [メタデータ・フィールド,](#page-33-5) 5-2 Web Site Section [メタデータ・フィールド,](#page-33-6) 5-2, [B-11](#page-54-4) Web Sites [メタデータ・フィールド,](#page-33-7) 5-2 Web [サーバー](#page-17-2) Apache, 2-4, [2-5](#page-18-3) [Sun ONE](#page-17-4), 2-4, [2-6](#page-19-1) Web  $\forall \angle \wedge$ , B-3 [window.external](#page-37-6) 機能, 5-6, [B-11](#page-54-3)

#### **X**

[xDontShowInListsforWebsites](#page-35-2) メタデータ・フィールド, 5-4  $xRegionDefinition \times \frac{9}{7} - \frac{1}{7} - \frac{7}{7} - \frac{1}{16}$ , 5-4 xWebsiteObjectType [メタデータ・フィールド,](#page-33-5)5-2 xWebsiteSection [メタデータ・フィールド,](#page-33-6) 5-2, [B-11](#page-54-4) xWebsites [メタデータ・フィールド,](#page-33-7) 5-2

#### あ

[アップグレード](#page-17-5) Web サイト,2-4 アドオン [Check Out and Open](#page-10-2), 1-3 [Content Tracker](#page-10-6), 1-3 [Dynamic Converter](#page-10-7), 1-3

#### い

[インストール](#page-17-2) Apache Web  $\forall -\checkmark$  -, 2-4, [2-5](#page-18-3) [ApacheSun ONE](#page-18-3) 構成, 2-5 [Apache](#page-17-2) 構成, 2-4 [Content Server](#page-17-1) での ASP の有効化, 2-4, [2-9](#page-22-2) [Content Server](#page-17-3) での JSP の有効化, 2-4, [2-8](#page-21-1) [Sun ONE Web](#page-17-4)  $\uparrow -\uparrow -$ , 2-4, [2-6](#page-19-1) [Sun ONE](#page-17-4) 構成, 2-4, [2-6](#page-19-1) [コンポーネント,](#page-14-2) 2-1, [2-3](#page-16-2) [ゾーン・フィールド,](#page-17-6)2-4,[2-7](#page-20-3) [デザイナ,](#page-26-2) 3-1 [デザイナ・アプリケーション,](#page-27-4) 3-2 [デフォルトのプロジェクト・ドキュメント情報,](#page-17-9)2-4[,](#page-18-4) [2-5](#page-18-4) [プロセス,](#page-11-3)1-4 [インストール後の作業と考慮事項,](#page-17-7)2-4 [インストール前の作業と考慮事項,](#page-15-3) 2-2

## え

エディタ, [コントリビュータのデフォルト,](#page-37-4) 5-6

### か

[カスタム・フラグメント,](#page-50-5)B-7 [カスタム要素,](#page-37-6) 5-6, [B-11](#page-54-3) [カスタム要素の更新,](#page-37-6) 5-6, [B-11](#page-54-3) [仮想キー・コード,](#page-36-4)5-5

## く

[クラスタ化環境](#page-22-4) ASP の構成, 2-9

### け

[検索および索引付け,](#page-10-5)1-3 [検索結果,](#page-51-4)B-8,[B-10](#page-53-0) [検索結果のサービス,](#page-51-4) B-8, [B-10](#page-53-0) [検索索引,](#page-10-4)1-3,[2-11](#page-24-3),[B-7](#page-50-6) [検索索引の再作成,](#page-10-4)1-3,[2-11](#page-24-3),[B-7](#page-50-6) こ

構成 [Apache](#page-17-2), 2-4, [2-5](#page-18-3) [Sun ONE](#page-17-4), 2-4, [2-6](#page-19-1) [ゾーン・フィールド,](#page-17-6) 2-4, [2-7](#page-20-3) 構成変数 [DisableSiteStudioContribution](#page-36-2), 5-5 [SSDefaultEditor](#page-37-5), 5-6 [SSEditorDebugLevel](#page-40-1), 5-9 [SSEnableExtranetLookCompatibility](#page-39-3), 5-8 [SSExtraCertificateClasses](#page-38-4), 5-7 [SSExtraCertificateJars](#page-38-5), 5-7 [SSExtraCertificateLabels](#page-38-6), 5-7 [SSHttpLayerManager](#page-38-7), 5-7 [コンテンツ・サーバーのフォルダ,](#page-10-3) 1-3, [B-2](#page-45-3), [B-3](#page-46-7), [B-11](#page-54-4) [コントリビューション画像,](#page-29-4)4-2 [コントリビューション・モード,](#page-29-5) 4-2 [キーの組合せ,](#page-36-3) 5-5 [コントリビューション・モードのキーの組合せ,](#page-29-5) 4-2[,](#page-36-3) [5-5](#page-36-3) [コントリビューション・モードのショートカット,](#page-36-3)5-5 [コントリビュータ](#page-29-6) 開始,4-2 [概要,](#page-29-7)4-2 [キーの組合せ,](#page-36-3) 5-5 [消費サーバーのアクセス,](#page-36-5) 5-5 [デバッグ,](#page-39-4)5-8 [デフォルト・エディタ,](#page-37-4)5-6 [認証検証,](#page-37-3)5-6 [要件,](#page-11-4)1-4,[4-2](#page-29-8) [コントリビュータのアプレット,](#page-37-3)5-6 [コントリビュータの開始,](#page-29-6) 4-2 [コントリビュータの起動,](#page-29-6) 4-2 [コントリビュータのデバッグの有効化,](#page-39-4)5-8 [コントリビュータのロギング・レベル,](#page-40-1)5-9 コンポーネント [Check Out and Open](#page-10-2), 1-3 [DBSearchContainsOpSupport](#page-9-7), 1-2 [IdcCommandUX](#page-22-3), 2-9 [Site Studio](#page-14-2), 2-1, [2-3](#page-16-2) [SiteStudio](#page-9-9), 1-2 [SSUrlMapPlugin](#page-17-8), 2-4, [2-7](#page-20-4) [インストール,](#page-14-2) 2-1, [2-3](#page-16-2)

### さ

サイト,「Web [サイト」も参照](#page-46-4) [サイト・セクションおよびフォルダ,](#page-54-4) B-11 [サイト・ナビゲーション,](#page-50-7) B-7 [サイトの完全アップグレード,](#page-48-2) B-5 [サイトの最小アップグレード,](#page-49-1) B-6 [サイトのナビゲーション,](#page-50-7) B-7 [索引付け,](#page-10-5)1-3

#### し

システム要件 [コントリビュータ,](#page-11-4) 1-4, [4-2](#page-29-8) [デザイナ,](#page-10-8)1-3,[3-2](#page-27-5) [マネージャ,](#page-10-9)1-3 消費サーバー,[アクセス禁止,](#page-36-5) 5-5 [消費サーバーのアクセス,](#page-36-5) 5-5

[消費サーバーのアクセス禁止,](#page-36-5) 5-5 [署名済アプレット,](#page-37-3)5-6 シングル・サインオン (SSO), 5-8

## せ

[全文索引付け,](#page-17-6)2-4,[2-7](#page-20-3)

## そ

[ゾーン・フィールド,](#page-17-6) 2-4, [2-7](#page-20-3)

#### た

[単一のコンテンツ・サーバー](#page-46-5) , サイトのアップグレード, B-3

## て

デザイナ [アンインストール,](#page-43-3) A-2 [インストール,](#page-26-2)3-1,[3-2](#page-27-4) [開始,](#page-27-6)3-2 [概要,](#page-27-7)3-2 [要件,](#page-10-8)1-3,[3-2](#page-27-5) [デザイナのアンインストール,](#page-43-3) A-2 [デザイナの開始,](#page-27-6) 3-2 [デザイナの起動,](#page-27-6)3-2  $\vec{\tau}$ バッグ, 5-8 [デバッグのロギング・レベル,](#page-40-1)5-9 [デフォルトのコントリビュータ・エディタ,](#page-37-4)5-6 [デフォルトのプロジェクト・ドキュメント情報,](#page-17-9)2-4[,](#page-18-4) [2-5](#page-18-4)

### と

[ドキュメント,](#page-12-2)1-5

### に

[認証検証アプレット,](#page-37-3) 5-6

### は

[パスベース](#page-17-2) URL, 2-4, [2-5](#page-18-3), [B-8](#page-51-5) パッチ [CS10gR3CoreUpdate](#page-9-4), 1-2 [CS10gR3NativeUpdate](#page-9-4), 1-2 [CS752Update](#page-9-6), 1-2

### ふ

[複数のコンテンツ・サーバー](#page-46-6),サイトのアップグレード, B-3 フラグメント,[カスタムの更新,](#page-50-5) B-7 [プロキシ・サーバー,](#page-9-10)1-2 プロジェクト 10*g*R4 [より前のプロジェクトの使用,](#page-40-2)5-9 7.5 [より前のプロジェクトのアップグレード,](#page-44-2)B-1 [プロジェクト・ファイルのメタデータ,](#page-17-9)2-4,[2-5](#page-18-4) [プロジェクト・メタデータ,](#page-17-9)2-4,[2-5](#page-18-4)

へ

[変数,「構成変数」を参照](#page-36-2)

## ま

[マネージャ](#page-10-9) 要件,1-3

#### め

[メタデータ・フィールド,](#page-33-4)5-2 [Exclude From Lists](#page-35-2), 5-4 [Region Definition](#page-35-3), 5-4 [Web Site Object Type](#page-33-5), 5-2 [Web Site Section](#page-33-6), 5-2, [B-11](#page-54-4) Web [サイト,](#page-33-7) 5-2

## よ

要件 [Content Server](#page-9-5), 1-2 [コントリビュータ,](#page-11-4) 1-4, [4-2](#page-29-8) [デザイナ,](#page-10-8)1-3,[3-2](#page-27-5) [マネージャ,](#page-10-9)1-3 要素,[カスタムの更新,](#page-37-6) 5-6, [B-11](#page-54-3)

#### り

リンク [<base>](#page-51-3) タグ,B-8 [SS\\_GET\\_PAGE](#page-51-5), B-8

#### れ

[レガシー・サイトのアップグレード,](#page-46-4)B-3 [レガシー・プロジェクト,](#page-40-2) 5-9, [B-1](#page-44-2)